**Benq** Projecteur numérique CP220c Commuter Series Manuel de l'utilisateur

# Bienvenue

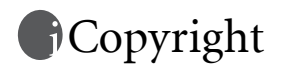

Copyright 2007 BenQ Corporation. Tous droits réservés. Aucune partie du présent document ne peut être reproduite, transmise, transcrite, stockée dans un système d'archivage et traduite dans une langue ou dans un langage informatique, sous quelque forme ou par quelque moyen que ce soit (électronique, mécanique, magnétique, optique, chimique, manuel ou autre), sans l'autorisation écrite préalable de BENQ Corporation.

# Clause de non-responsabilité

BenQ Corporation exclut toute garantie, expresse ou implicite, quant au contenu du présent document, notamment en termes de qualité et d'adéquation à un usage particulier. Par ailleurs BenQ Corporation se réserve le droit de réviser le présent document et d'y apporter des modifications à tout moment sans notification préalable.

\*DLP, Digital Micromirror Device et DMD sont des marques commerciales de Texas Instruments. Toutes les autres marques sont la propriété de leurs détenteurs respectifs.

**Table des matières** 

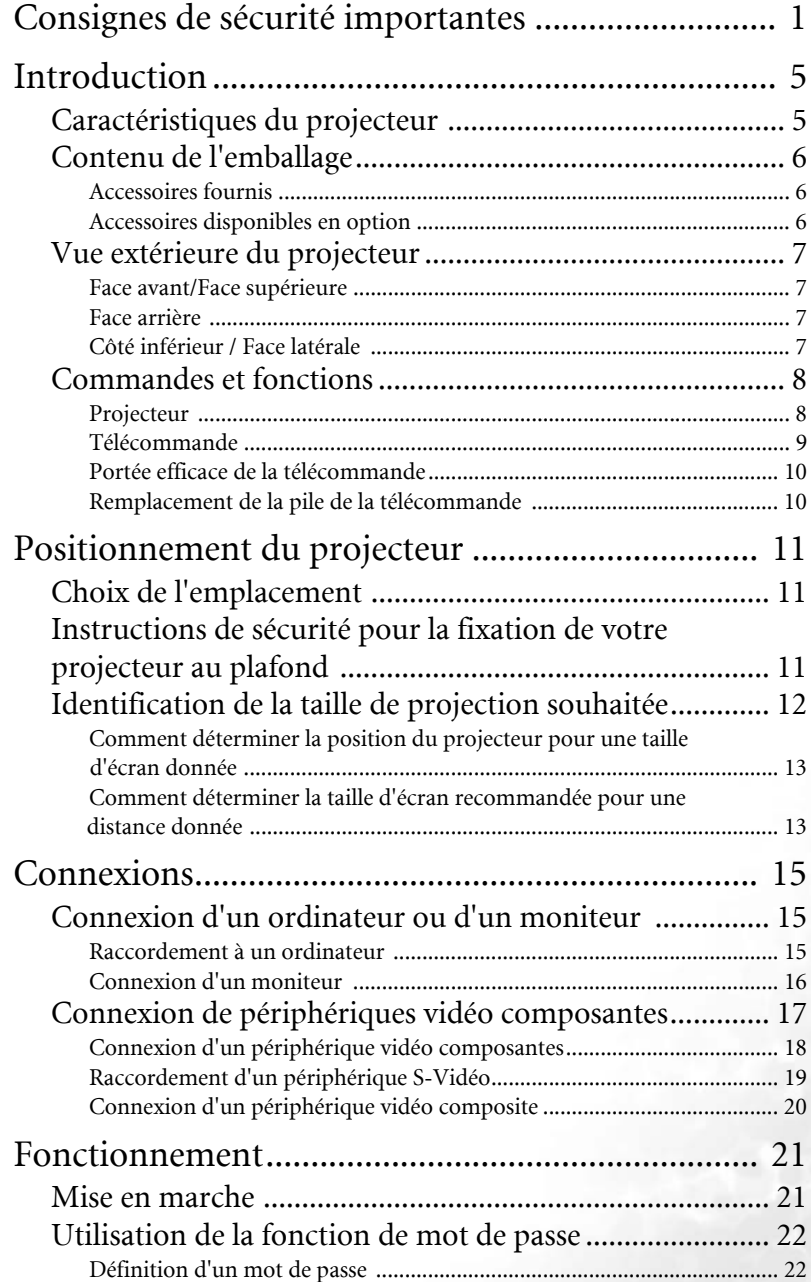

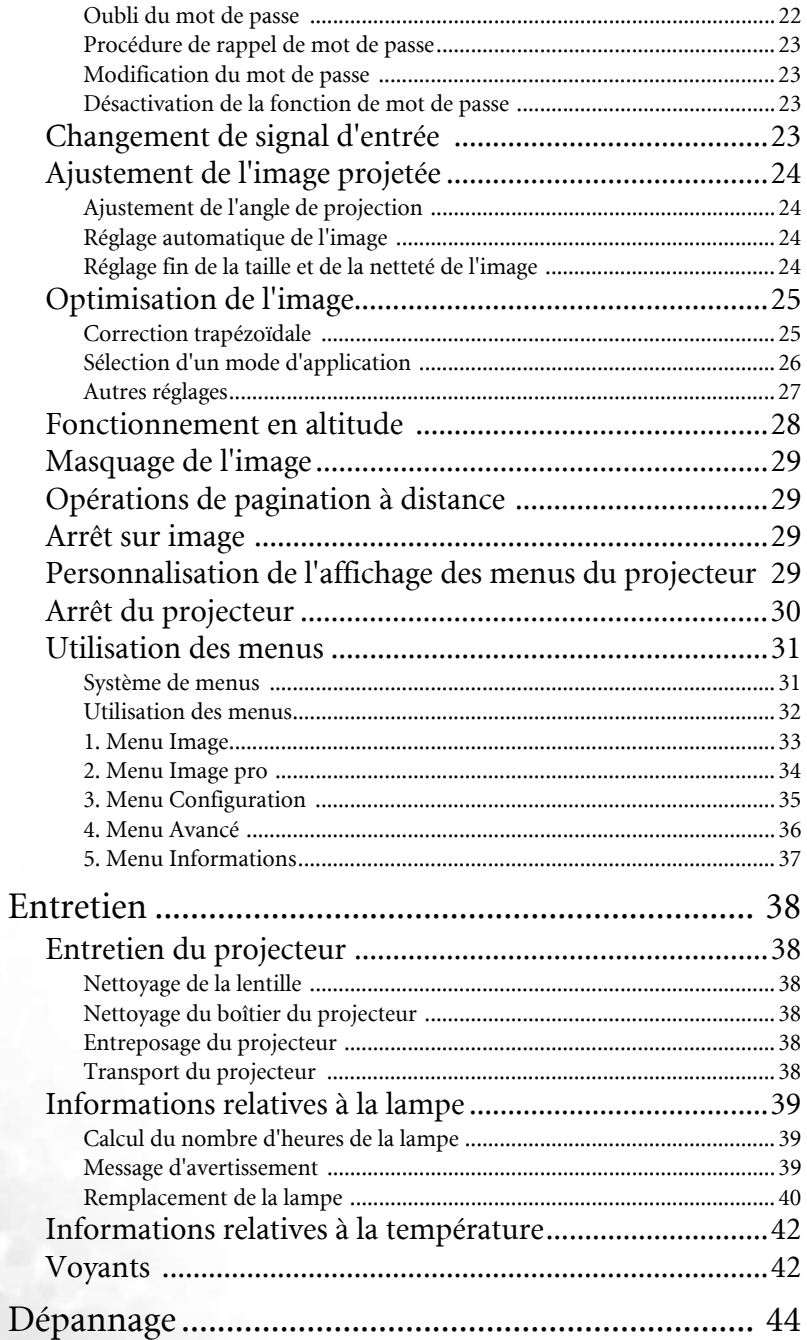

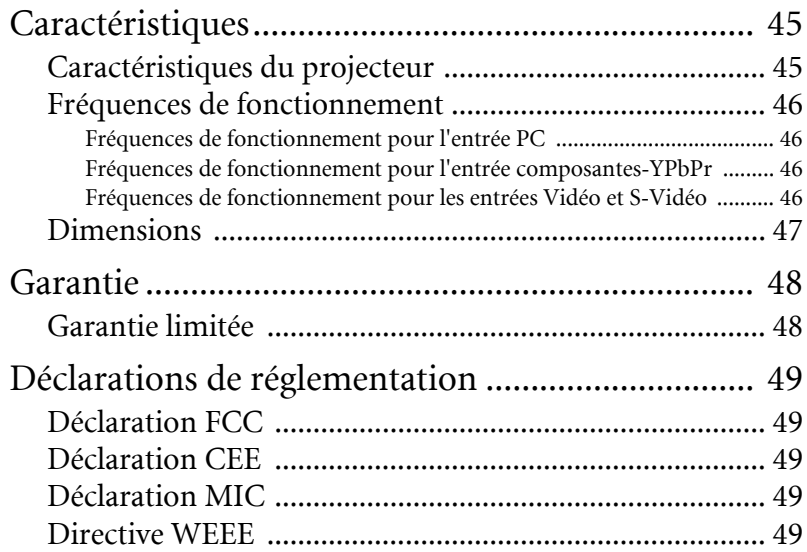

# <span id="page-6-0"></span>Consignes de sécurité importantes

Votre projecteur BenQ a été conçu et testé conformément aux normes de sécurité les plus récentes en matière d'équipements informatiques. Cependant, dans l'optique d'une utilisation sans danger, il importe que vous suiviez les instructions du présent manuel ainsi que celles apposées sur le produit.

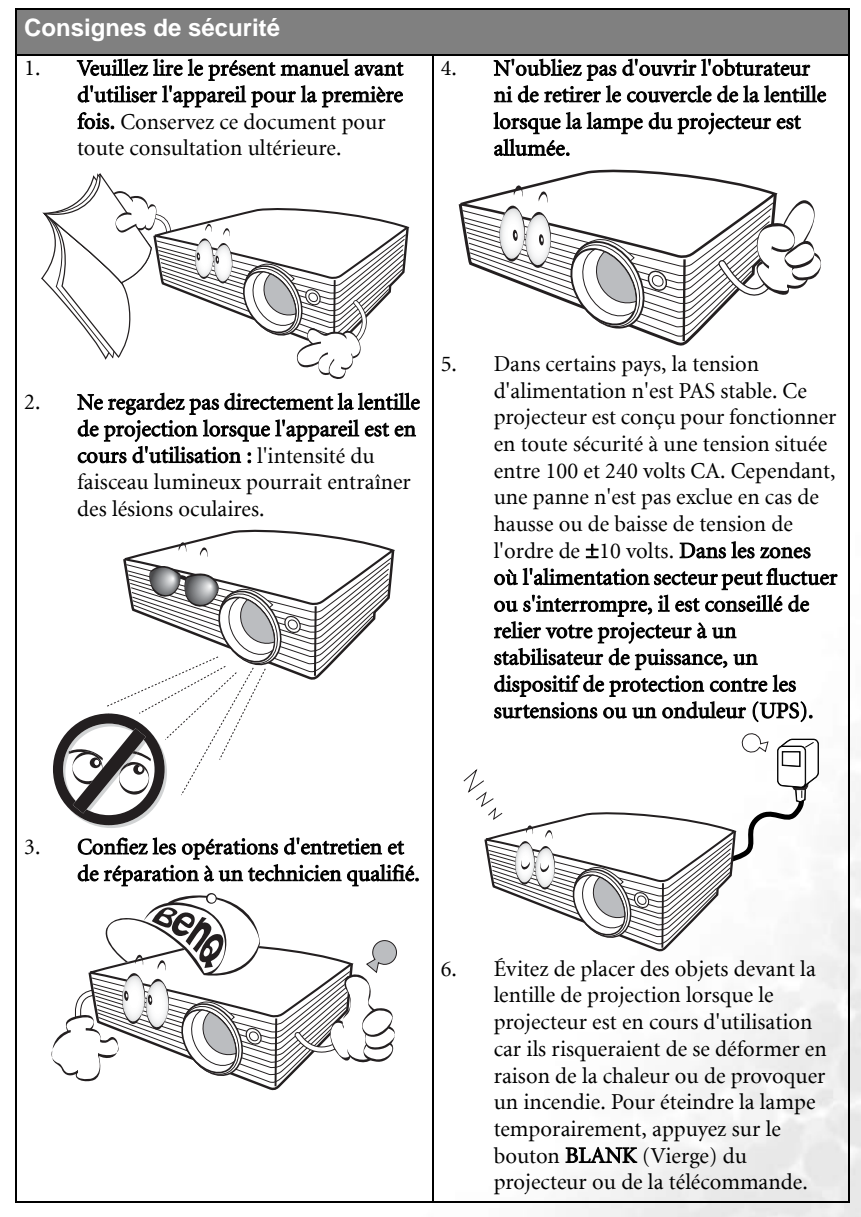

#### **Consignes de sécurité (suite)**

7. La lampe atteint une température très élevée lorsque l'appareil est en cours d'utilisation. Attendez que le projecteur ait refroidi (environ 45 minutes) avant de retirer la lampe pour la remplacer.

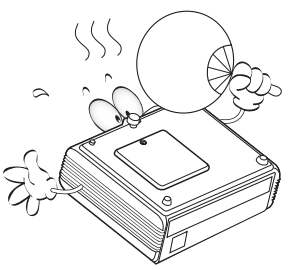

8. N'utilisez pas la lampe au-delà de sa durée de vie nominale. Une utilisation excessive des lampes pourrait entraîner leur éclatement.

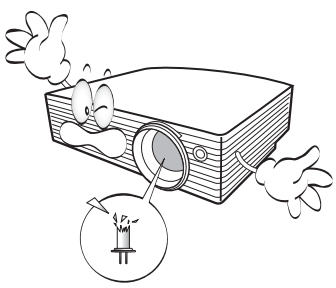

9. Ne remplacez jamais la lampe ni aucun composant électronique tant que le projecteur n'est pas débranché.

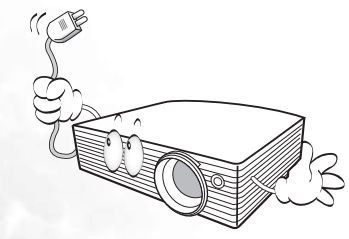

10. Ne posez pas cet appareil sur un chariot, un support ou une table instable. Il risquerait de tomber et d'être sérieusement endommagé.

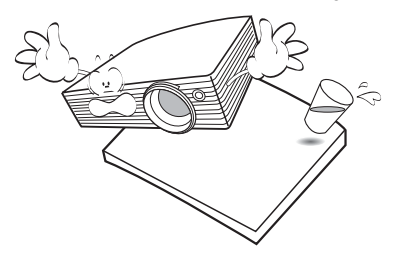

11. N'essayez en aucun cas de démonter l'appareil. Un courant de haute tension circule à l'intérieur de votre appareil. Tout contact avec certaines pièces peut présenter un danger de mort. La seule pièce susceptible d'être manipulée par l'utilisateur est la lampe, elle-même protégée par un couvercle amovible.

> Vous ne devez en aucun cas démonter ou retirer quelque autre protection que ce soit. Ne confiez les opérations d'entretien et de réparation qu'à un technicien qualifié.

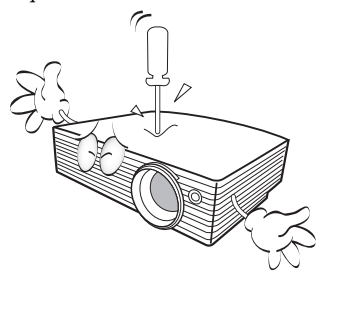

#### **Consignes de sécurité (suite)**

- 12. Évitez de placer le projecteur dans l'un des environnements ci-dessous.
	- Espace réduit ou peu ventilé. L'appareil doit être placé à une distance minimale de 50 cm des murs ; l'air doit pouvoir circuler librement autour du projecteur.
	- Emplacements soumis à des températures trop élevées, par exemple dans une voiture aux vitres fermées.
	- Emplacements soumis à un taux d'humidité excessif, poussiéreux ou enfumés risquant de détériorer les composants optiques, de réduire la durée de vie de l'appareil ou d'assombrir l'image.

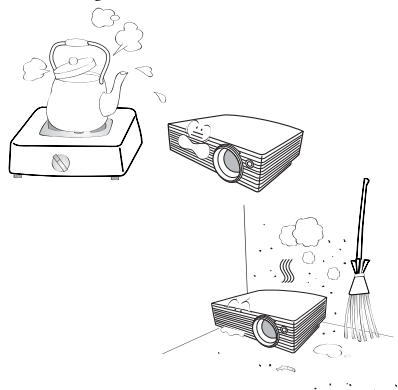

- Emplacements situés à proximité d'une alarme incendie.
- Emplacements dont la température ambiante dépasse 40 °C.
- Lieux où l'altitude excède 3 000 mètres.

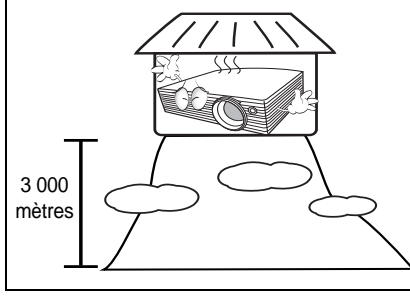

- 13. N'obstruez pas les orifices de ventilation.
	- Ne placez pas le projecteur sur une couverture, de la literie ou toute autre surface souple.
	- Ne recouvrez pas le projecteur avec un chiffon ni tout autre élément.
	- Ne placez pas de produits inflammables à proximité du projecteur.

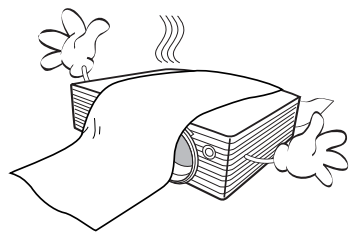

Une importante obstruction des orifices de ventilation peut entraîner une surchauffe du projecteur qui risque alors de prendre feu.

- 14. Placez toujours le projecteur sur une surface plane et horizontale avant de l'utiliser.
	- Ne mettez pas l'appareil sous tension lorsqu'il est placé sur une surface inclinée à plus de 10 degrés sur la gauche ou la droite ou à plus de 15 degrés vers l'avant ou l'arrière. Une inclinaison trop importante du projecteur peut être à l'origine de dysfonctionnements, voire d'une détérioration de la lampe.

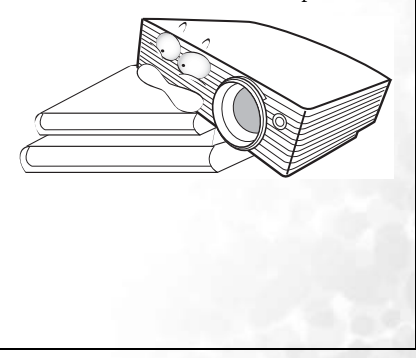

#### **Consignes de sécurité (suite)**

15. Ne posez pas le projecteur sur le flanc. Il risque de basculer et de blesser quelqu'un ou encore de subir de sérieux dommages.

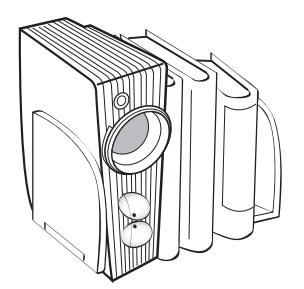

16. Ne vous appuyez pas sur le projecteur et n'y placez aucun objet. Une charge trop élevée risque non seulement d'endommager le projecteur, mais également d'être à l'origine d'accidents et de blessures corporelles.

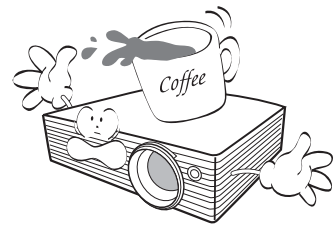

17. Ne placez pas de liquides sur le projecteur, ni à proximité. Tout déversement pourrait être à l'origine d'une panne. Si le projecteur devait être mouillé, débranchez-le de la prise secteur et contactez BenQ pour une réparation.

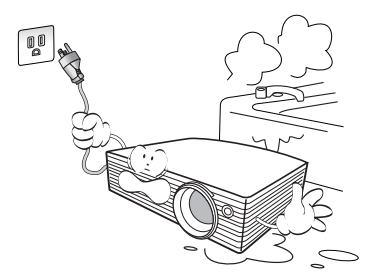

18. Cet appareil peut afficher des images renversées pour des configurations de montage au plafond.

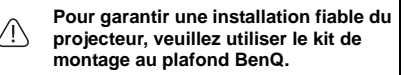

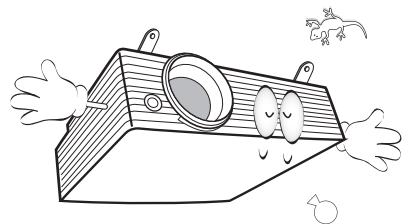

19. De l'air chaud et une odeur particulière peuvent s'échapper de la grille de ventilation lorsque le projecteur est sous tension. Il s'agit d'un phénomène normal et non d'une défaillance.

# <span id="page-10-0"></span>**D**Introduction

# <span id="page-10-1"></span>Caractéristiques du projecteur

D'une convivialité sans pareille, ce projecteur à moteur optique hautes performances garantit une projection fiable en toute simplicité.

Il présente les caractéristiques suivantes :

- Fonction sélectionnable de protection par mot de passe
- Fonction Off and Go permettant aux utilisateurs de débrancher le projecteur juste après l'avoir éteint
- Un design léger et compact
- Zoom manuel de haute qualité
- Réglage automatique d'une simple pression, permettant d'optimiser la qualité de l'image
- Correction trapézoïdale verticale automatique permettant de redonner aux images déformées un aspect normal
- Commande de réglage de l'équilibre des couleurs pour l'affichage de données ou vidéo
- Lampe de projection à luminosité très forte
- Menus à l'écran multilingues
- Choix entre le mode normal et le mode d'économie d'énergie pour réduire la consommation d'énergie
- Un haut-parleur intégré fournit un son mono mixte lorsqu'un périphérique audio est connecté
- Fonction AV ultraperformante offrant une image AV de haute qualité
- Composant de compatibilité TVHD (YPbPr)
- **La luminosité apparente de l'image projetée varie selon l'éclairage ambiant et les réglages de contraste/luminosité de l'entrée sélectionnée. Elle est proportionnelle à la distance de projection.**
	- **La luminosité de la lampe décroît avec le temps et varie en fonction des fabricants. Ce phénomène est tout à fait normal.**

# <span id="page-11-0"></span>Contenu de l'emballage

Le projecteur est livré avec les câbles requis pour une connexion à un PC et au matériel vidéo. Déballez le colis avec précaution et vérifiez qu'il contient tous les éléments mentionnés ci-dessous. Si l'un de ces éléments fait défaut, contactez votre revendeur.

## <span id="page-11-1"></span>Accessoires fournis

**Les accessoires fournis dépendent de votre région et peuvent présenter des différences par rapport aux accessoires illustrés.**

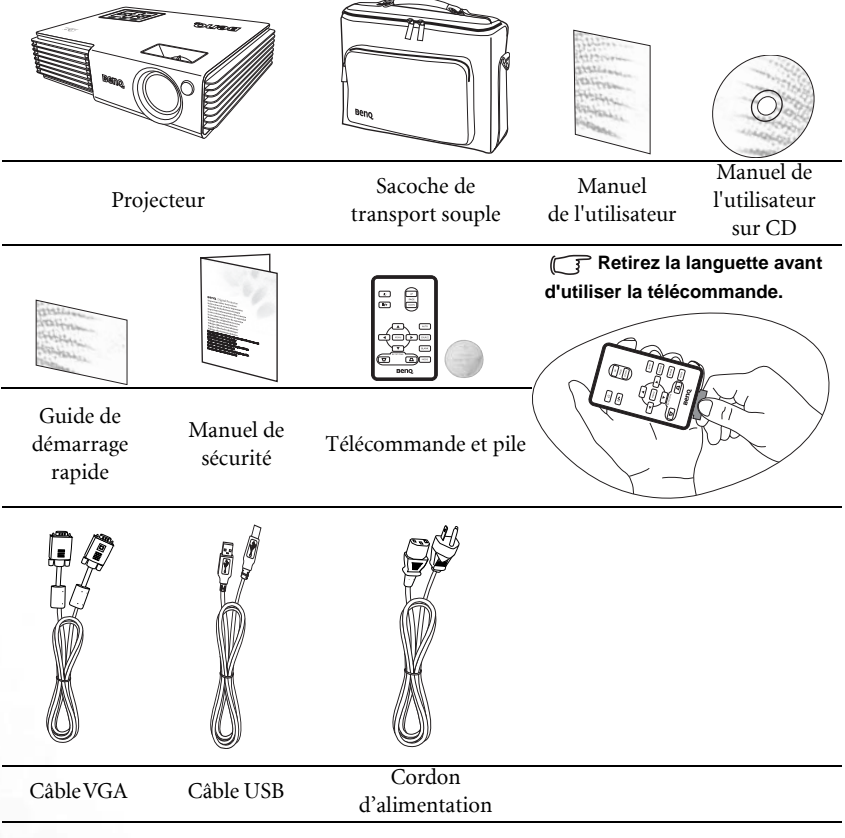

# <span id="page-11-2"></span>Accessoires disponibles en option

- 1. Adaptateur Macintosh
- 2. Module de lampe supplémentaire
- 3. Câble adaptateur pour vidéo composantes vers VGA (carte vidéo) (D-Sub)
- 4. Presentation Plus

# <span id="page-12-0"></span>Vue extérieure du projecteur

# <span id="page-12-1"></span>Face avant/Face supérieure

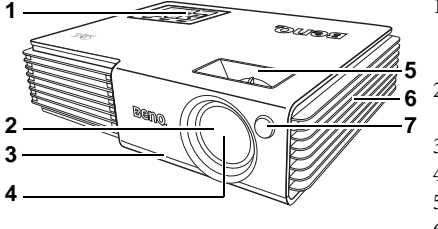

- 1. Tableau de commande externe (Voir [« Projecteur », page 8](#page-13-1) pour plus de détails.)
- 2. Système coulissant de protection de l'objectif
- 3. Pied de réglage avant
- 4. Lentille de projection
- 5. Molettes de mise au point et de zoom
- 6. Système de ventilation (entrée d'air frais)
- 7. Capteur à infrarouge avant

## <span id="page-12-2"></span>Face arrière

Reportez-vous à [« Connexions », page 15](#page-20-0) pour plus d'informations sur le raccordement à d'autres appareils.

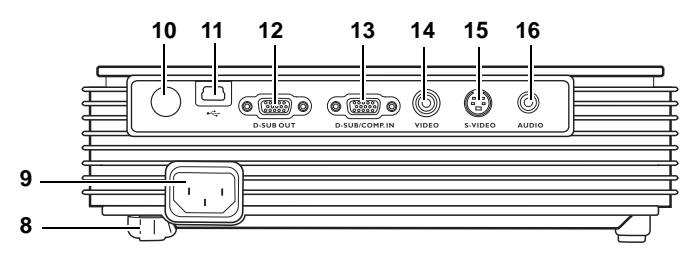

- 8. Pied de réglage arrière
- 9. Prise du cordon d'alimentation secteur
- 10. Capteur infrarouge
- 11. Prise USB
- 12. Sortie de signal RVB
- 13. Entrée de signal RVB (PC)/vidéo composantes (YPbPr/YCbCr)
- 14. Prise vidéo
- 15. Prise S-Vidéo
- 16. Prise audio

## <span id="page-12-3"></span>Côté inférieur / Face latérale

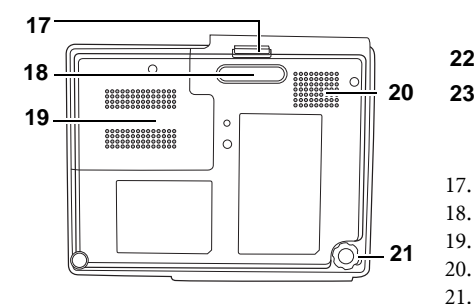

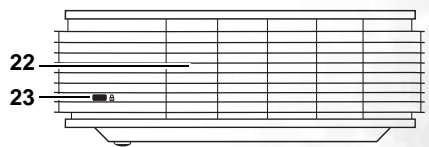

- 17. Pied de réglage avant
- 18. Pied de réglage avant
- 19. Couvercle de la lampe
- 20. Haut-parleur
- 21. Pied de réglage arrière
- 22. Système de ventilation (sortie d'air chaud)
- 23. Prise pour verrou de sûreté Kensington

# <span id="page-13-0"></span>Commandes et fonctions

# <span id="page-13-1"></span>Projecteur

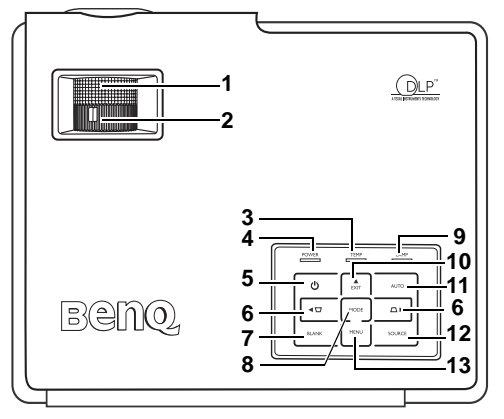

#### 1. Molette de mise au point (Voir [« Réglage fin de](#page-29-3)  [la taille et de la netteté de l'image », page 24](#page-29-3)  pour plus d'informations.)

Permet de régler la mise au point de l'image projetée.

2. Molette de zoom (Voir « Réglage fin de la taille [et de la netteté de l'image », page 24](#page-29-3) pour plus d'informations.)

Permet de régler la taille de l'image.

- 3. Voyant d'avertissement de surchauffe (Voir [« Voyants », page 42](#page-47-1) pour plus d'informations.) S'allume ou clignote lorsque la température du projecteur est trop élevée.
- 4. Voyant de l'alimentation (Voir [« Voyants »,](#page-47-1)  [page 42](#page-47-1) pour plus d'informations.) S'allume ou clignote lorsque le projecteur est en cours d'utilisation.
- 5. Alimentation (Voir [« Mise en marche », page 21](#page-26-1)  et [« Arrêt du projecteur », page 30](#page-35-0) pour plus d'informations.)

Permet d'allumer ou d'éteindre le projecteur.

6.  $\Box$  Trapèze /  $\blacktriangleleft$  Gauche  $\Box$  Trapèze /  $\blacktriangleright$  Droite

#### (Voir [« Correction trapézoïdale », page 25](#page-30-1) et [« Utilisation des menus », page 32](#page-37-0) pour plus d'informations.)

Permet de corriger la distorsion trapézoïdale en haut et en bas de l'image projetée. Lorsque l'affichage des menus à l'écran est activé, appuyez sur ces deux boutons pour déplacer la marque de sélection à gauche ou à droite, ou pour effectuer des réglages.

#### 7. BLANK (Vierge) (Voir [« Masquage](#page-34-0)  [de l'image », page 29](#page-34-0) pour plus d'informations.)

Permet de masquer l'image à l'écran. Pour rappeler l'image, appuyez sur n'importe quelle touche du tableau de commande.

#### 8. MODE (Mode) (Voir [« Mode de](#page-38-1)  [projection », page 33](#page-38-1) pour plus d'informations.)

Selon le signal d'entrée sélectionné, plusieurs options de configuration de l'image sont disponibles.

#### 9. Voyant de la lampe (Voir [« Voyants », page 42](#page-47-1) pour plus d'informations.)

Indique l'état de la lampe. S'allume ou clignote lorsqu'un problème se produit au niveau de la lampe.

#### 10. **A EXIT** (Quitter)

Permet de quitter le menu en mémorisant les paramètres définis. Lorsque l'affichage des menus à l'écran est activé, utilisez ce bouton pour déplacer la marque de sélection vers le haut.

#### 11. AUTO (Auto) (Voir [« Réglage](#page-29-2)  [automatique de l'image », page 24](#page-29-2)  pour plus d'informations.)

Détermine automatiquement le meilleur paramétrage pour l'image projetée.

12. SOURCE (Source) (Voir [« Changement de signal d'entrée »,](#page-28-3)  [page 23](#page-28-3) pour plus d'informations.) Permet de sélectionner le signal

d'entrée (RVB/YPbPr, Vidéo ou S-Vidéo).

13. ▼ MENU (Menu) (Voir [« Utilisation des menus », page 32](#page-37-0)  pour plus d'informations.)

Permet d'activer l'affichage des menus à l'écran.

Lorsque l'affichage des menus à l'écran est activé, utilisez ce bouton pour déplacer la marque de sélection vers le bas.

# <span id="page-14-0"></span>Télécommande

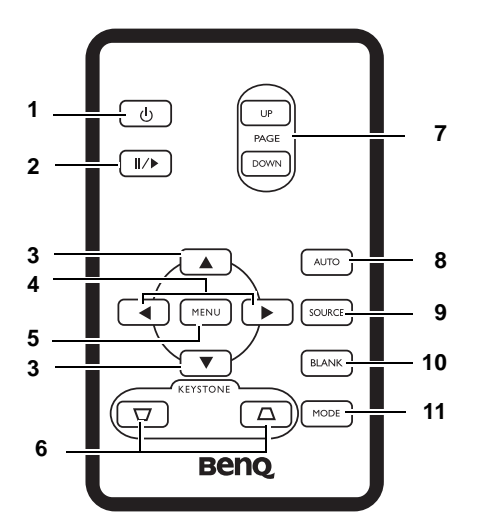

#### 1. Alimentation (Voir [« Mise en marche »,](#page-26-1)  [page 21](#page-26-1) et [« Arrêt du projecteur », page 30](#page-35-0) pour plus d'informations.)

Permet d'allumer ou d'éteindre le projecteur.

#### 2. Arrêt sur image (Voir [« Arrêt sur image »,](#page-34-2)  [page 29](#page-34-2) pour plus d'informations.)

Permet d'arrêter la lecture sur une image fixe. L'icône « » s'affiche alors dans le coin inférieur droit de l'écran. Pour reprendre la lecture, appuyez de nouveau sur le bouton d'arrêt sur image.

#### 3.  $\triangle$  Haut,  $\nabla$  Bas

#### 4.  $\blacktriangleleft$  Gauche,  $\blacktriangleright$  Droite

Lorsque l'affichage des menus à l'écran est activé, les boutons ▲ Haut, ▼ Bas,

Gauche, et Droite servent de flèches pour sélectionner les différentes options et effectuer les réglages nécessaires.

#### 5. MENU (Menu) (Voir [« Utilisation des](#page-37-0)  [menus », page 32](#page-37-0) pour plus d'informations.)

Permet d'activer l'affichage des menus à l'écran.

#### 6.  $\Box$  KEYSTONE (Trapèze)  $\Box$ (Voir page [« Correction](#page-30-1)  [trapézoïdale », page 25](#page-30-1) pour plus d'informations.)

Permet de corriger manuellement la déformation des images due à l'angle de projection.

7. PAGE UP (Page précédente) et PAGE DOWN (Page suivante) (Voir [« Opérations de pagination à](#page-34-1)  [distance », page 29](#page-34-1) pour plus d'informations.)

> Vous pouvez exécuter votre logiciel d'affichage (sur un PC connecté) répondant aux commandes page précédente/page suivante (comme Microsoft PowerPoint) en appuyant sur ces boutons.

#### 8. AUTO (Auto) (Voir [« Réglage](#page-29-2)  [automatique de l'image », page 24](#page-29-2) pour plus d'informations.)

Détermine automatiquement le meilleur paramétrage pour l'image projetée.

9. SOURCE (Source) (Voir [« Changement de signal d'entrée »,](#page-28-3)  [page 23](#page-28-3) pour plus d'informations.) Permet de sélectionner le signal

d'entrée (RVB/YPbPr, Vidéo ou S-Vidéo).

10. BLANK (Vierge) (Voir [« Masquage](#page-34-0)  [de l'image », page 29](#page-34-0) pour plus d'informations.)

> Permet de masquer l'image à l'écran. Pour restaurer l'image, appuyez sur n'importe quelle touche du tableau de commande.

#### 11. MODE (Mode) (Voir [« Mode de](#page-38-1)  [projection », page 33](#page-38-1) pour plus d'informations.)

Selon le signal d'entrée sélectionné, plusieurs options de configuration de l'image sont disponibles.

# <span id="page-15-0"></span>Portée efficace de la télécommande

Les capteurs à infrarouge (IR) de la télécommande se trouvent à l'avant et à l'arrière du projecteur. La télécommande doit être maintenue à un angle de 30 degrés par rapport au capteur infrarouge du projecteur pour un fonctionnement optimal. La distance entre la télécommande et les capteurs ne doit pas dépasser 6 mètres.

Assurez-vous qu'aucun obstacle susceptible de bloquer le rayon infrarouge n'est interposé entre la télécommande et le capteur infrarouge du projecteur.

Projection frontale

Projection arrière

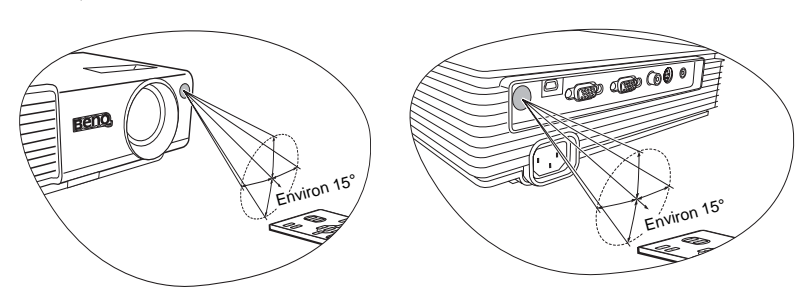

# <span id="page-15-1"></span>Remplacement de la pile de la télécommande

- 1. Retirez le support de la pile.
- 2. Insérez une nouvelle pile dans le logement. Veillez à respecter la polarité : le pôle + de la pile doit être orienté vers l'extérieur.
- 3. Replacez le logement dans la télécommande.

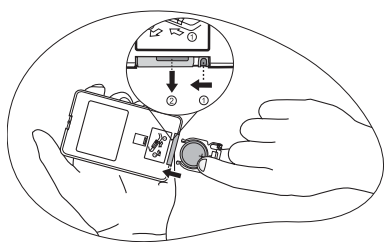

- **N'exposez pas la télécommande à des environnements où les températures sont élevées et où le taux d'humidité est excessif, comme une salle de bain, un sauna, une véranda ou une voiture fermée.** 
	- **Remplacez toujours la pile par une pile du même type ou de type équivalent recommandé par le fabricant.**
	- **Mettez au rebut la pile usagée conformément aux instructions du fabricant.**
	- **Ne jetez jamais de piles dans le feu. Il existe un danger d'explosion.**
	- **Si la pile est épuisée ou si vous n'utilisez pas la télécommande pendant une période prolongée, retirez la pile pour éviter tout risque de dommage dû à une fuite éventuelle.**

# <span id="page-16-0"></span>Positionnement du projecteur

# <span id="page-16-1"></span>Choix de l'emplacement

Votre projecteur a été conçu pour être installé de deux manières différentes :

- 1. au sol, devant l'écran ;
- 2. au sol, derrière l'écran.

Vous pouvez choisir l'emplacement du projecteur en fonction de la disposition de la pièce ou de vos préférences. Tenez compte de la taille et de l'emplacement de votre écran, de l'emplacement d'une prise de courant adéquate, ainsi que de la disposition et de la distance entre le projecteur et les autres appareils.

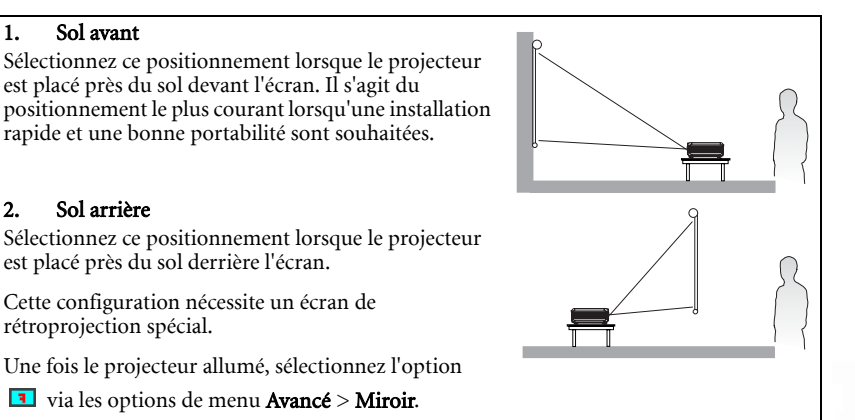

# <span id="page-16-2"></span>Instructions de sécurité pour la fixation de votre projecteur au plafond

Souhaitant que votre expérience d'utilisation du projecteur BenQ soit entièrement positive, nous souhaitons attirer votre attention sur les notions de sécurité suivantes, afin d'éviter tout dommage aux personnes et aux objets.

Si vous avez l'intention de fixer votre projecteur au plafond, nous vous recommandons fortement d'utiliser le kit de montage au plafond spécialement conçu pour le projecteur BenQ, et de vous assurer qu'il est correctement installé.

Si vous utilisez un kit de montage au plafond d'une autre marque que BenQ, il existe un risque de sécurité lié à l'éventuelle chute du projecteur due à un mauvais attachement, lui-même imputable à des vis de diamètre ou de longueur inadaptés.

Vous pouvez acheter un kit de montage au plafond pour votre projecteur BenQ à l'endroit où vous avez acheté ce dernier. BenQ recommande d'acheter également un câble de sécurité compatible avec un verrou Kensington et de l'attacher à la fois à la fente de verrouillage Kensington du projecteur et à la base de l'équerre de fixation au plafond. Il contribuerait à retenir le projecteur au cas où son attachement à l'équerre de fixation au plafond venait à se desserrer.

# <span id="page-17-0"></span>Identification de la taille de projection souhaitée

La distance entre la lentille du projecteur et l'écran, le réglage du zoom et le format vidéo ont chacune une incidence sur la taille de l'image projetée.

La résolution maximale (native) du projecteur est de 1 024 x 768 pixels, ce qui correspond à un rapport hauteur/largeur 4 à 3 (exprimé sous la forme 4:3). Pour projeter une image de rapport hauteur/largeur complet 16:9 (grand écran), le projecteur peut redimensionner et adapter une image grand écran à la largeur d'origine du projecteur. Cela donnera une hauteur relativement plus petite, équivalente à 75 % de la hauteur d'origine du projecteur.

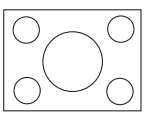

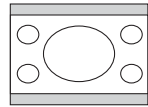

Image hauteur/largeur 4:3 dans une zone d'affichage de hauteur/largeur 4:3

Image adaptée hauteur/largeur 16:9 vers une zone d'affichage de hauteur/largeur 4:3

Par conséquent, une image de hauteur/largeur 16:9 n'utilisera pas 25 % de la hauteur d'une image de hauteur/largeur 4:3 affichée par ce projecteur. Cette proportion apparaîtra sous la forme de barres noires (non éclairées) en haut et en bas (hauteur verticale de 12,5 % respectivement) de la zone d'affichage de projection 4:3 à chaque fois que sera affichée une image de hauteur/largeur 16:9 dans le centre vertical de la zone d'affichage de projection 4:3.

Au moment de choisir la position de votre projecteur, vous devez tenir compte de l'utilisation qui va en être faite et des rapports hauteur/largeur du signal d'entrée. Tous les signaux d'entrée (autres que vidéo composant, qui utilise un signal 16:9) seront affichés en rapport hauteur/largeur 4:3 (et nécessiteront une hauteur d'affichage de 33 % de plus qu'une zone de projection d'image de hauteur/largeur 16:9).

#### **IMPORTANT : ne sélectionnez pas de positionnement permanent du projecteur en 16:9, au cas où vous devriez sélectionner un signal d'entrée (autre que vidéo composite, qui utilise un signal 16:9).**

Le projecteur doit toujours être placé sur une surface horizontale (par exemple à plat sur une table), et positionné perpendiculairement (angle droit de 90°) au centre horizontal de l'écran. Cela évite la déformation des images causée par les projections angulaires (ou vers des surfaces angulaires).

Les projecteurs numériques modernes ne projettent pas directement vers l'avant (comme le faisaient les anciens projecteurs de films à bobines). Ils sont au contraire conçus pour projeter à un angle légèrement plus élevé que l'horizontale du projecteur. Cela permet de les placer directement sur une table pour qu'ils projettent vers le haut et vers le bas sur un écran placé de telle sorte que son bord inférieur se trouve au-dessus du niveau de la table (afin que toute la salle puisse voir l'écran).

Si le projecteur est fixé au plafond, il doit être fixé à l'envers afin de projeter légèrement vers le bas.

Vous voyez sur le diagramme que ce type de projection entraîne un décalage vertical de la partie inférieure de l'image projetée par rapport à l'horizontale du projecteur. Lorsque le projecteur est fixé au plafond, il en est ainsi pour la partie supérieure de l'image projetée.

Si le projecteur est placé plus loin de l'écran, la taille de l'image projetée augmente, et le décalage vertical augmente proportionnellement.

Au moment de déterminer la position de l'écran et du projecteur, vous devez tenir compte de la taille de l'image et du décalage vertical, tous deux proportionnels à la distance de projection.

BenQ vous fournit un tableau de dimensions pour écrans 4:3 afin de vous aider à déterminer l'emplacement optimal de votre projecteur. Deux dimensions sont à prendre en compte : la distance horizontale perpendiculaire au centre de l'écran (distance de projection) et la hauteur du décalage vertical du projecteur par rapport à l'horizontale de l'écran (décalage).

# <span id="page-18-0"></span>Comment déterminer la position du projecteur pour une taille d'écran donnée

- 1. Sélectionnez votre taille d'écran.
- 2. Reportez-vous au tableau et sélectionnez la taille qui se rapproche le plus de celle de votre écran dans les colonnes de gauche intitulées « Diagonale d'écran 4:3 ». À partir de cette valeur, cherchez dans la ligne correspondante la distance moyenne de l'écran dans la colonne intitulée « Moyenne ». Il s'agit de la distance de projection.
- 3. Sur la même ligne, regardez la valeur indiquée dans la colonne de droite et notez la valeur du décalage vertical. Elle déterminera le positionnement de décalage vertical définitif du projecteur par rapport au bord de l'écran.
- 4. Il est recommandé de positionner le projecteur perpendiculairement au centre horizontal de l'écran, à une distance de ce dernier déterminée par l'étape 2 ci-dessus, et un décalage déterminé par l'étape 3 ci-dessus.

Par exemple, si vous utilisez un écran de 3 m (120 pouces), la distance de projection moyenne est de 5 018 mm avec un décalage vertical de 63 mm.

Si vous positionnez le projecteur différemment (à la position recommandée), vous devrez le diriger vers le bas ou vers le haut pour centrer l'image à l'écran, ce qui peut entraîner une déformation de l'image. Pour la corriger, utilisez la fonction de correction trapézoïdale. Voir [« Correction trapézoïdale », page 25](#page-30-1) pour plus d'informations

## <span id="page-18-1"></span>Comment déterminer la taille d'écran recommandée pour une distance donnée

Cette méthode peut être utilisée si vous avez acheté ce projecteur et souhaitez savoir quelle taille d'écran est adaptée à votre pièce.

La taille d'écran maximale est limitée par l'espace physique disponible dans votre pièce.

- 1. Mesurez la distance entre le projecteur et l'endroit où vous souhaitez placer l'écran. Il s'agit de la distance de projection.
- 2. Reportez-vous au tableau et sélectionnez la distance moyenne la plus proche de votre mesure dans la colonne « Moyenne ». Vérifiez que la distance mesurée se situe bien entre les distances moyennes min. et max. citées dans le tableau.
- 3. Regardez la valeur indiquée dans la colonne de gauche, sur la même ligne : vous y trouvez la diagonale d'écran correspondante. Il s'agit de la taille de l'image projetée à cette distance de projection.
- 4. Sur la même ligne, regardez la valeur indiquée dans la colonne de droite et notez la valeur du décalage vertical. Elle déterminera le positionnement définitif de l'écran par rapport à l'horizontale du projecteur.

Par exemple, si la distance mesurée est de 4,8 m (4 800 mm), la valeur la plus proche dans la colonne « Moyenne » est 4 939 mm. Cette ligne indique qu'un écran de 3 000 mm (3 m) est requis. Si vous avez besoin de tailles d'écran en pouces : écrans de 9 et de 10 pieds (indiqués sur les lignes en haut et en bas de la ligne correspondant à l'écran de 3 m).

Si vous vérifiez la distance de projection max. et min. de ces tailles d'écran, vous constaterez qu'une distance de projection de 4,8 m convient également aux écrans de 3 m de 10 pieds. Le projecteur peut être ajusté (à l'aide de la commande de zoom) afin d'afficher l'image sur ces différentes tailles d'écran à cette distance de projection. Attention : ces divers écrans ont des valeurs de décalage vertical différentes.

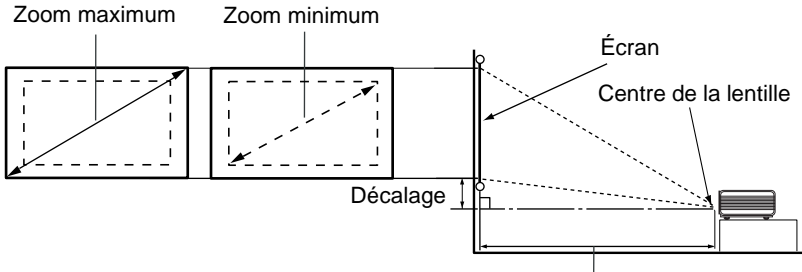

Distance de projection

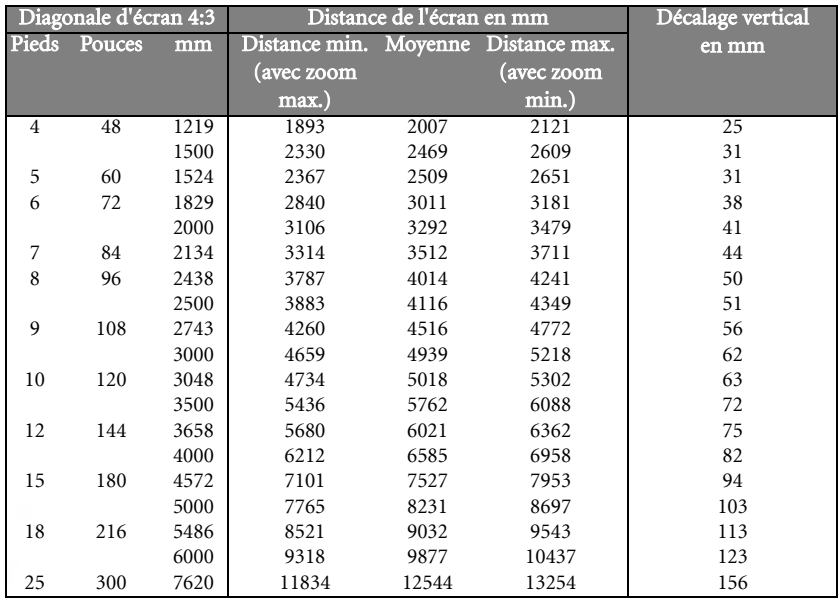

**Une tolérance de 3 % à 5 % s'applique à ces chiffres en raison des variations des composants optiques.**

<span id="page-20-0"></span>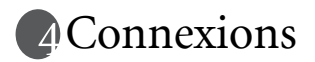

Pour connecter la source d'un signal au projecteur, procédez comme suit :

- 1. Mettez préalablement tous les appareils hors tension.
- 2. Utilisez les câbles appropriés pour chaque source.
- 3. Branchez les câbles correctement.

**Pour les raccordements illustrés ci-dessous, certains câbles ne sont pas fournis avec le projecteur (voir [« Contenu de l'emballage », page 6](#page-11-0)). Vous pouvez vous procurer ces câbles dans les magasins spécialisés en électronique.**

# <span id="page-20-1"></span>Connexion d'un ordinateur ou d'un moniteur

## <span id="page-20-2"></span>Raccordement à un ordinateur

Le projecteur est équipé d'une entrée VGA permettant de le connecter à un ordinateur portable ou de bureau.

Pour connecter le projecteur à un ordinateur portable ou de bureau :

- 1. Connectez une extrémité du câble VGA fourni à la sortie D-Sub de l'ordinateur.
- 2. Connectez l'autre extrémité du câble VGA à l'entrée de signal D-SUB/COMP IN du projecteur.
- 3. Si vous souhaitez utiliser les fonctions de pagination à distance (voir [« Opérations de](#page-34-1)  [pagination à distance », page 29\)](#page-34-1), connectez l'extrémité large du câble USB fourni au port USB de l'ordinateur et l'extrémité plus fine à la prise USB du projecteur.
- 4. Si vous souhaitez utiliser le haut-parleur (mono mixte) du projecteur pendant vos présentations, munissez-vous d'un câble audio adapté et connectez une extrémité à la sortie audio de l'ordinateur, et l'autre à l'entrée audio du projecteur. Une fois connectés, l'audio se règle via les paramètres de volume et de coupure du son du projecteur. Voir [Muet](#page-40-1) et [« Volume », page 35](#page-40-2) pour plus d'informations.

Le chemin de connexion final doit être similaire à celui du diagramme suivant :

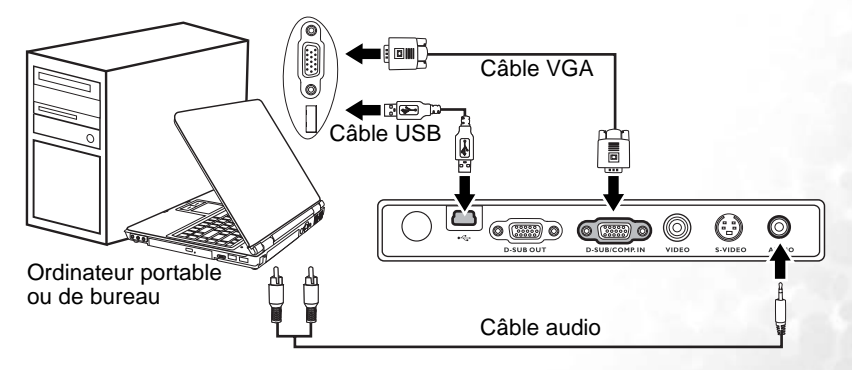

**• Un adaptateur Mac (disponible en option) est nécessaire si vous souhaitez connecter le projecteur à un ordinateur Macintosh.** 

**• De nombreux ordinateurs portables n'activent pas automatiquement leur port vidéo externe lorsqu'ils sont connectés à un projecteur. Pour activer ou désactiver l'affichage externe, vous pouvez généralement utiliser la combinaison de touches FN + F3 ou CRT/ LCD. Sur votre ordinateur portable, recherchez la touche de fonction CRT/LCD ou une touche de fonction portant un symbole de moniteur. Appuyez simultanément sur la touche FN et la touche illustrée. Consultez le manuel de l'utilisateur de votre ordinateur portable pour connaître la combinaison de touches exacte.**

# <span id="page-21-0"></span>Connexion d'un moniteur

Si vous souhaitez visualiser un gros plan de votre présentation sur un moniteur en plus de l'écran, vous pouvez connecter la sortie de signal RVB du projecteur à un moniteur externe à l'aide d'un câble VGA en suivant les instructions ci-dessous :

- 1. Connectez le projecteur à un ordinateur comme décrit à [« Raccordement à un](#page-20-2)  [ordinateur », page 15](#page-20-2).
- 2. Munissez-vous d'un câble VGA (un seul vous est fourni) et connectez une extrémité à la prise d'entrée D-Sub du moniteur vidéo.
- 3. Connectez l'autre extrémité de ce câble à la prise D-SUB OUT du projecteur.

Le chemin de connexion final doit être similaire à celui du diagramme suivant :

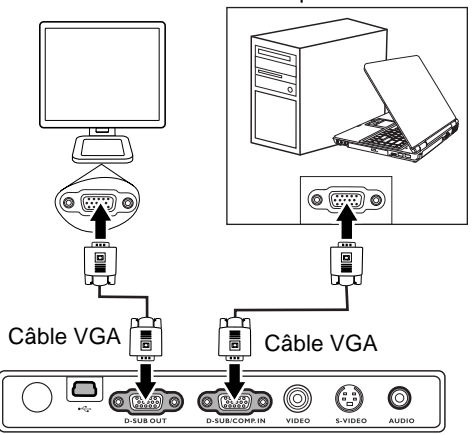

Ordinateur portable ou de bureau

**Remarque : la sortie D-Sub ne fonctionne que s'il existe une entrée D-Sub appropriée au niveau du projecteur.**

# <span id="page-22-0"></span>Connexion de périphériques vidéo composantes

Vous pouvez connecter votre projecteur à plusieurs périphériques vidéo composantes équipés des prises de sortie suivantes :

- Vidéo composantes
- S-Vidéo
- Vidéo (composite)

Il suffit de connecter le projecteur à un périphérique vidéo en utilisant l'une des méthodes de connexion citées ci-dessus. Chacune fournit une qualité vidéo différente. Le choix de la méthode dépend surtout de la disponibilité des terminaux pour le projecteur et le périphérique vidéo, comme décrit ci-dessous :

#### Meilleure qualité vidéo

La meilleure méthode de connexion vidéo est la vidéo composantes (à ne pas confondre avec la vidéo composite). Les syntoniseurs de TV numérique et les lecteurs de DVD sont équipés de sorties vidéo composantes. Si ces dernières sont disponibles sur vos appareils, elles doivent être préférées à la vidéo composite en tant que méthode de connexion.

Voir [« Connexion d'un périphérique vidéo composantes », page 18](#page-23-0) pour plus d'informations concernant la connexion du projecteur à un périphérique vidéo composantes.

#### Meilleure qualité vidéo

La méthode S-Vidéo fournit une meilleure qualité vidéo analogique que la vidéo composite standard. Si votre périphérique vidéo composantes est doté de terminaux vidéo composite et S-Vidéo, sélectionnez ce dernier.

Voir [« Raccordement d'un périphérique S-Vidéo », page 19](#page-24-0) pour plus d'informations concernant la connexion du projecteur à un périphérique S-Vidéo.

#### Moins bonne qualité vidéo

La vidéo composite est une vidéo analogique qui fournira, à partir du projecteur, des résultats corrects mais loin d'être optimaux. Parmi les méthodes décrites, c'est donc celle qui correspond à la moindre qualité vidéo.

Voir page [« Connexion d'un périphérique vidéo composite », page 20](#page-25-0) pour plus d'informations concernant la connexion du projecteur à un périphérique vidéo composite.

#### <span id="page-22-1"></span>Connexion du son

Le projecteur est équipé d'un haut-parleur mono intégré, conçu pour offrir une fonction sonore de base, afin d'accompagner les présentations professionnelles uniquement. Il n'est ni conçu ni prévu pour la reproduction sonore stéréo, contrairement à d'autres applications telles que le Home Cinéma. Toute entrée audio stéréo (le cas échéant) est mixée dans une sortie audio mono commune, par l'intermédiaire du haut-parleur du projecteur.

Si vous possédez un système audio indépendant, il est recommandé d'y connecter la sortie audio de votre périphérique vidéo composantes, plutôt qu'à la sortie audio mono du projecteur.

Les connexions audio illustrées dans les sections suivantes ne sont fournies qu'à titre d'information. Il n'est pas utile de connecter l'audio du projecteur si un autre système sonore est disponible ou si vous n'en avez pas besoin.

# <span id="page-23-0"></span>Connexion d'un périphérique vidéo composantes

Examinez votre périphérique vidéo composantes pour déterminer s'il est équipé d'une série d'interfaces de sortie vidéo composantes inutilisées :

- Si c'est le cas, vous pouvez continuer à suivre cette procédure.
- Dans le cas contraire, il vous faudra trouver une autre méthode pour connecter ce périphérique.

Pour connecter le projecteur à un périphérique vidéo composant :

- 1. Munissez-vous du câble adaptateur (accessoire en option) vidéo composantes vers VGA (D-Sub) et connectez l'extrémité dotée de 3 connecteurs de type RCA aux sorties vidéo composantes du périphérique vidéo. Faites les branchements en fonction des couleurs : vert/vert, bleu/bleu, rouge/rouge.
- 2. Connectez l'autre extrémité du câble adaptateur vidéo composantes vers VGA (D-Sub) (doté d'un connecteur de type D-Sub) à la prise D-SUB/COMP IN du projecteur.
- 3. Si vous souhaitez utiliser le haut-parleur (mono mixte) pendant vos présentations, munissez-vous d'un câble audio adapté et connectez une extrémité à la sortie audio du périphérique vidéo, et l'autre à la prise audio du projecteur.

Une fois connectés, l'audio se règle via les paramètres de volume et de coupure du son du projecteur. Voir [Muet](#page-40-1) et [« Volume », page 35](#page-40-2) pour plus d'informations. Le chemin de connexion final doit être similaire à celui du diagramme suivant :

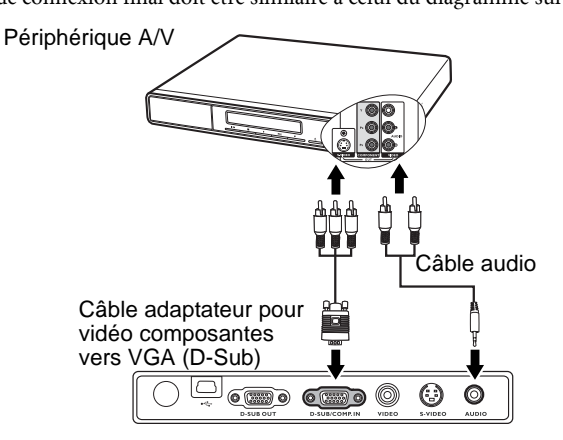

- **•** Le projecteur n'est étudié que pour les sons mono mixtes, même si une sortie audio/ **stéréo est branchée. Voir [« Connexion du son », page 17](#page-22-1) pour plus d'informations.**
	- **Vidéo composantes est la seule sortie vidéo qui offre une image native de rapport hauteur/largeur 16:9.**

Si vous connectez le projecteur à un syntoniseur TV haute définition (HDTV), les standards suivants sont pris en charge :

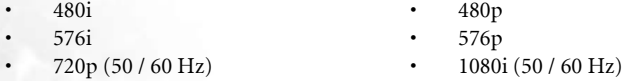

**Si l'image vidéo sélectionnée ne s'affiche pas lors de la mise sous tension du projecteur et que la source vidéo sélectionnée est correcte, vérifiez que le périphérique vidéo est sous tension et fonctionne correctement. Vérifiez également que les câbles de signal sont bien connectés.**

# <span id="page-24-0"></span>Raccordement d'un périphérique S-Vidéo

Examinez votre périphérique vidéo pour déterminer s'il est équipé d'une sortie S-Vidéo inutilisée :

- Si c'est le cas, vous pouvez continuer à suivre cette procédure.
- Dans le cas contraire, il vous faudra trouver une autre méthode pour connecter ce périphérique.

Pour connecter le projecteur à un périphérique S-Vidéo :

- 1. Connectez une extrémité du câble S-Vidéo (accessoire en option) à la sortie S-Vidéo du périphérique vidéo.
- 2. Connectez l'autre extrémité du câble S-Vidéo à la prise S-VIDEO du projecteur.
- 3. Si vous souhaitez utiliser le haut-parleur (mono mixte) pendant vos présentations, munissez-vous d'un câble audio adapté et connectez une extrémité à la sortie audio du périphérique vidéo, et l'autre à la prise audio du projecteur. Une fois connectés, l'audio se règle via les paramètres de volume et de coupure du

son du projecteur. Voir [Muet](#page-40-1) et [« Volume », page 35](#page-40-2) pour plus d'informations.

Le chemin de connexion final doit être similaire à celui du diagramme suivant :

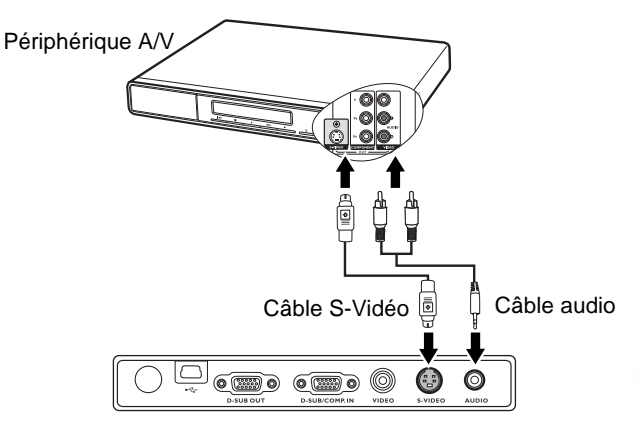

- **Le projecteur n'est étudié que pour les sons mono mixtes, même si une sortie audio/ stéréo est branchée. Voir [« Connexion du son », page 17](#page-22-1) pour plus d'informations.**
	- **Si l'image vidéo sélectionnée ne s'affiche pas lors de la mise sous tension du projecteur et que la source vidéo sélectionnée est correcte, vérifiez que le périphérique vidéo est sous tension et fonctionne correctement. Vérifiez également que les câbles de signal sont bien connectés.**
	- **Si vous avez déjà établi une connexion vidéo composantes entre le projecteur et ce périphérique S-Vidéo à l'aide de connexions vidéo composantes, vous n'avez pas besoin d'établir de connexion S-Vidéo, puisque cela ferait une seconde connexion inutile et de moins bonne qualité. Voir [« Connexion de périphériques vidéo composantes », page 17](#page-22-0) pour plus d'informations.**

# <span id="page-25-0"></span>Connexion d'un périphérique vidéo composite

Examinez votre périphérique vidéo pour déterminer s'il est équipé d'une série de sorties vidéo composite inutilisées :

- Si c'est le cas, vous pouvez continuer à suivre cette procédure.
- Dans le cas contraire, il vous faudra trouver une autre méthode pour connecter ce périphérique.

Pour connecter le projecteur à un périphérique vidéo composite :

- 1. Connectez une extrémité du câble vidéo (accessoire en option) à la sortie vidéo composite du périphérique vidéo.
- 2. Connectez l'autre extrémité du câble Vidéo à la prise VIDEO du projecteur.
- 3. Si vous souhaitez utiliser le haut-parleur (mono mixte) pendant vos présentations, munissez-vous d'un câble audio adapté et connectez une extrémité à la sortie audio du périphérique vidéo, et l'autre à la prise audio du projecteur.

Une fois connectés, l'audio se règle via les paramètres de volume et de coupure du son du projecteur. Voir [Muet](#page-40-1) et [« Volume », page 35](#page-40-2) pour plus d'informations.

Le chemin de connexion final doit être similaire à celui du diagramme suivant :

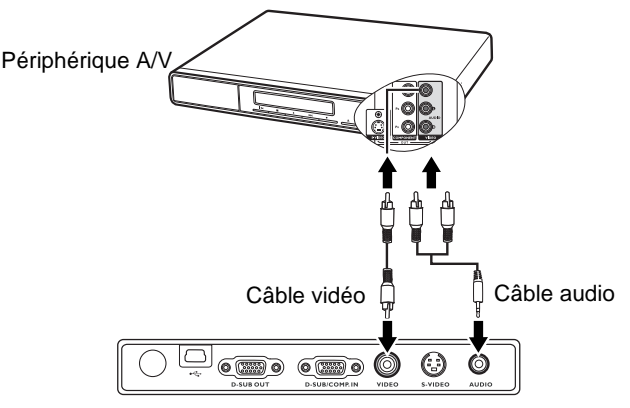

- **Le projecteur n'est étudié que pour les sons mono mixtes, même si une sortie audio/ stéréo est branchée. Voir [« Connexion du son », page 17](#page-22-1) pour plus d'informations.**
	- **Si l'image vidéo sélectionnée ne s'affiche pas lors de la mise sous tension du projecteur et que la source vidéo sélectionnée est correcte, vérifiez que le périphérique vidéo est sous tension et fonctionne correctement. Vérifiez également que les câbles de signal sont bien connectés.**
	- **Vous devez connecter le projecteur à ce périphérique à l'aide d'une connexion vidéo composite uniquement si aucune entrée vidéo composantes ou S-Vidéo n'est disponible. Voir [« Connexion de périphériques vidéo composantes », page 17](#page-22-0) pour plus d'informations.**

# <span id="page-26-0"></span>**Fonctionnement**

# <span id="page-26-1"></span>Mise en marche

- 1. Raccordez le cordon d'alimentation au projecteur et branchez-le sur une prise murale. Allumez l'interrupteur de la prise murale (le cas échéant). Vérifiez que le voyant d'alimentation du projecteur est orange une fois l'appareil mis sous tension.
- 2. Ouvrez l'obturateur. Si jamais il restait fermé, la chaleur dégagée par le projecteur pourrait le déformer.
- 3. Maintenez enfoncé (pendant 2 secondes) le bouton d'alimentation de la télécommande ou du projecteur pour allumer l'appareil. Le voyant d'alimentation clignote en vert, puis reste allumé une fois l'appareil sous tension. La procédure de démarrage prend environ 30 secondes à compter de la mise sous tension. Peu après le démarrage, le logo BenQ est projeté par défaut.

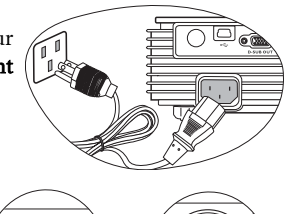

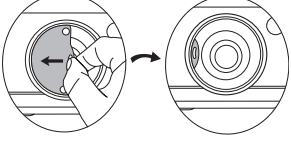

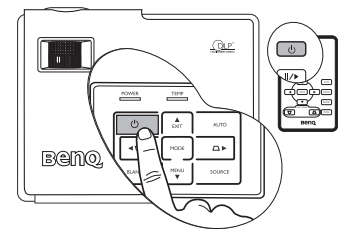

- 4. Si vous êtes invité à entrer un mot de passe, utilisez les flèches pour introduire les quatre chiffres du mot de passe, puis sélectionnez AUTO (Auto). Pour plus d'informations sur la fonction de mot de passe, reportez-vous à [« Utilisation de la fonction de mot de passe », page 22](#page-27-0).
- 5. Mettez tous les appareils connectés sous tension.
- 6. Le projecteur commence à rechercher des signaux d'entrée. La source d'entrée en cours d'analyse s'affiche au centre de l'écran. Le système continue la recherche jusqu'à ce qu'il détecte un tel signal de source d'entrée.

Vous pouvez également appuyer sur le bouton SOURCE (Source) du projecteur ou de la télécommande pour sélectionner le signal d'entrée à afficher. Pour plus d'informations, reportez-vous à [« Changement de signal d'entrée », page 23.](#page-28-3)

**Si la fréquence ou la résolution du signal se situe en dehors de limites acceptées par le projecteur, le message « Out of Range » (Hors de portée) s'affiche sur un écran vierge. Sélectionnez un signal d'entrée compatible avec la résolution du projecteur. Voir [« Fréquences de fonctionnement », page 46](#page-51-0) pour plus d'informations.**

# <span id="page-27-0"></span>Utilisation de la fonction de mot de passe

À des fins de sécurité, le projecteur est doté d'une fonction de protection par mot de passe afin d'empêcher toute utilisation non autorisée. Le mot de passe peut être défini via le menu à l'écran. Pour plus d'informations sur l'utilisation du menu à l'écran, reportez-vous à [« Utilisation des menus », page 32.](#page-37-0)

**AVERTISSEMENT : il serait inopportun d'activer la fonction de mot de passe et d'oublier ensuite votre mot de passe. Imprimez ce manuel (si nécessaire) et notez-y le mot de passe choisi, puis conservez-le dans un endroit sûr afin de pouvoir le consulter en cas de besoin.**

# <span id="page-27-1"></span>Définition d'un mot de passe

- **ATTENTION : une fois le mot de passe défini, vous ne pourrez utiliser le projecteur que si vous entrez le mot de passe correct à chaque démarrage.**
	- 1. Ouvrez le menu à l'écran, puis sélectionnez  $\mathbb{F}_n$  **Configuration > Mot de passe.** Sélectionnez On (Activé) en appuyant sur les boutons  $\triangleleft$  Gauche ou  $\triangleright$  Droite sur le projecteur ou sur la télécommande.
	- 2. Lors de la première activation de la fonction, un message s'affiche à l'écran. Utilisez les boutons  $\triangle$  Haut ou  $\nabla$  Bas pour sélectionner chaque chiffre du mot de passe. Utilisez les boutons < Gauche ou > Droite pour passer d'un chiffre à l'autre du mot de passe.
	- 3. Une fois tous les chiffres introduits et le mot de passe défini, appuyez sur AUTO (Auto) pour confirmer. Un message de confirmation s'affiche.

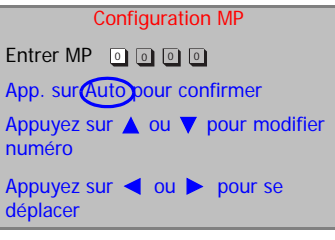

- **Le mot de passe s'affiche à l'écran pendant sa saisie.** 
	- **IMPORTANT : notez le mot de passe choisi dans ce manuel de manière à pouvoir le retrouver facilement.**

**Mot de passe :** 

#### **Conservez ce manuel dans un endroit sûr.**

- 4. Exécutez l'une des 3 étapes suivantes :
	- i. Appuyez sur AUTO (Auto) pour continuer. L'opération se termine lorsque le message « Configuration MP terminée » s'affiche.
	- ii. Appuyez sur  $\triangle$  Haut pour revenir les quatre chiffres.
- à l'écran précédent et réintroduire Voulez-vous définir 0 0 0 0 comme mot de Configuration MP passe ? Oui Auto Non **A** Annuler ▼
	- iii. Appuyez sur  $\nabla$  Bas pour interrompre la configuration du mot de passe et revenir au menu à l'écran.

# <span id="page-27-2"></span>Oubli du mot de passe

Vous serez invité à entrer les quatre chiffres du mot de passe lors de la prochaine mise sous tension du projecteur. Si vous introduisez un mot de passe incorrect, un message d'erreur s'affiche. Pour réessayer, appuyez sur la flèche **Haut**  $\Delta$ . Si vous n'aviez pas noté le mot de passe dans ce manuel et que vous ne vous en souvenez plus, vous pouvez suivre la procédure de rappel de mot de passe.

# <span id="page-28-0"></span>Procédure de rappel de mot de passe

Maintenez la touche **Divite** enfoncée pendant 5 secondes. Le projecteur affiche un code à l'écran. Contactez le service d'assistance BenQ local pour le déchiffrer. Vous devrez peut-être fournir une preuve d'achat pour garantir que vous êtes autorisé à utiliser le projecteur.

## <span id="page-28-1"></span>Modification du mot de passe

1. Ouvrez le menu à l'écran, puis sélectionnez  $\|\mathbf{F}\|$  **Configuration > Modifier MP.** 

- 2. Appuyez sur  $\triangleleft$  Gauche ou  $\triangleright$  Droite. Le message « Modifier MP » s'affiche.
- 3. Entrez l'ancien mot de passe.
	- i. S'il est correct, vous pouvez poursuivre et introduire un nouveau mot de passe.

#### **IMPORTANT : notez le mot de passe choisi dans ce manuel de manière à pouvoir le retrouver facilement.**

#### **Mot de passe :**

#### **Conservez ce manuel dans un endroit sûr.**

- ii. S'il n'est pas correct, le message « Erreur MP » s'affiche. Appuyez sur  $\triangle$  **Haut** pour réessayer ou sur ▼ Bas pour annuler.
- 4. Confirmez le nouveau mot de passe.
	- i. Appuyez sur AUTO (Auto) pour terminer la procédure.
	- ii. Appuyez sur **A Haut** pour réessayer.
	- iii. Appuyez sur  $\nabla$  Bas pour interrompre la configuration du mot de passe et revenir au menu à l'écran.

# <span id="page-28-2"></span>Désactivation de la fonction de mot de passe

Pour désactiver la protection par mot de passe, revenez au menu  $\binom{C}{k}$  **Configuration** > Mot de passe après avoir ouvert le menu à l'écran. Sélectionnez Off (Désactivé) en appuyant sur Gauche ou Droite. De cette manière, vous n'aurez pas besoin d'entrer de mot de passe à la prochaine fois que vous mettrez le projecteur sous tension.

# <span id="page-28-3"></span>Changement de signal d'entrée

Vous pouvez connecter le projecteur à plusieurs appareils en même temps. Il ne peut toutefois en afficher qu'un à la fois. Pour vous déplacer parmi les sources d'entrée disponibles, appuyez sur le bouton SOURCE (Source) du tableau de commande du projecteur ou de la télécommande. Une fois que vous avez appuyé sur chaque bouton, la source sélectionnée s'affiche au centre de l'écran pendant 3 secondes.

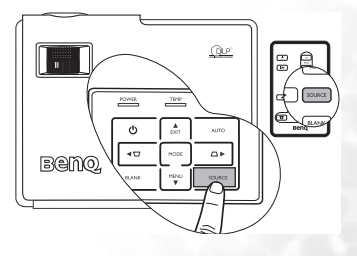

Le niveau de luminosité de l'image projetée change en fonction des différents signaux d'entrée. Les

présentations informatiques de données (graphiques), utilisant le plus souvent des images statiques, sont généralement plus lumineuses que la vidéo, qui utilise plutôt des images mouvantes (films).

En mode Application, le type d'entrée détermine les options disponibles. Voir [« Sélection](#page-31-0)  [d'un mode d'application », page 26](#page-31-0) pour plus d'informations.

# <span id="page-29-1"></span><span id="page-29-0"></span>Ajustement de l'image projetée Ajustement de l'angle de projection

Le projecteur est pourvu d'un pied de réglage à dégagement rapide et d'un pied de réglage arrière. Ils permettent de régler la hauteur de l'image et l'angle de projection. Pour régler le projecteur, procédez comme suit :

- 1. Appuyez sur le bouton de réglage avant et soulevez légèrement l'avant du projecteur. Une fois l'image positionnée selon vos besoins, relâchez le bouton de réglage avant pour garder le pied dans sa position actuelle.
- **Ne regardez pas directement la lentille du projecteur lorsque la lampe est allumée. La lumière de la lampe peut provoquer des dommages oculaires.**

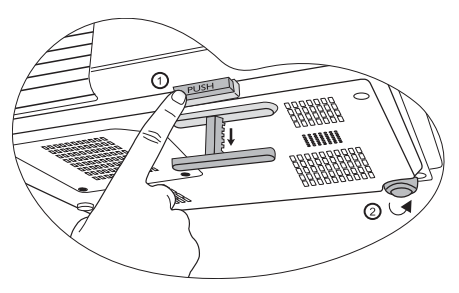

**Soyez vigilant lorsque vous appuyez sur le bouton du pied de réglage, car celui-ci est à proximité de la sortie de la ventilation (air chaud).**

2. Dévissez le pied de réglage arrière pour ajuster l'angle horizontal.

Pour rentrer le pied de réglage, soulevez le projecteur et appuyez sur le bouton de réglage avant. Ensuite, reposez lentement le projecteur. Dévissez le pied de réglage arrière dans la direction inverse.

Si le projecteur n'est pas perpendiculaire à l'écran, l'image projetée présentera une distorsion trapézoïdale verticale. Pour corriger ce problème, réglez la valeur du paramètre Trapèze dans le menu Image via le tableau de commande du projecteur ou la télécommande. Voir [« Correction trapézoïdale », page 25](#page-30-1) pour plus d'informations.

# <span id="page-29-2"></span>Réglage automatique de l'image

Il peut être nécessaire d'optimiser la qualité de l'image. Le bouton **AUTO** (Auto) du tableau de commande ou de la télécommande permet de procéder à un tel réglage. En 3 secondes, la fonction de réglage automatique intelligent intégrée règle les valeurs de fréquence, de trapèze et l'horloge pour optimiser la qualité d'image.

Les informations concernant la source sélectionnée s'affichent dans le coin inférieur droit de l'écran pendant 3 secondes.

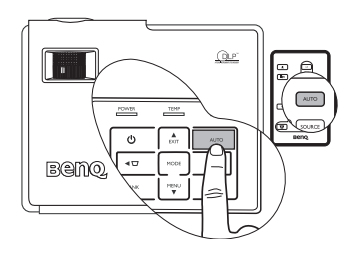

**Pendant que la fonction AUTO (Auto) procède aux réglages, l'écran reste vierge.** 

# <span id="page-29-3"></span>Réglage fin de la taille et de la netteté de l'image

1. Réglez la taille de l'image projetée à l'aide de la molette de zoom.

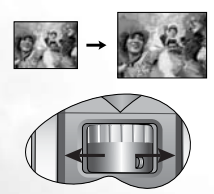

2. Ensuite, réglez la netteté de l'image à l'aide de la molette de mise au point.

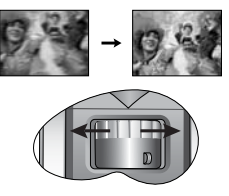

#### Fonctionnement 25

# <span id="page-30-0"></span>Optimisation de l'image

Pour optimiser l'image, utilisez directement les boutons du projecteur ou de la télécommande ou modifiez les paramètres d'image à partir des menus à l'écran. Pour plus d'informations sur l'utilisation du menu à l'écran, reportez-vous à la section [« Utilisation](#page-37-0)  [des menus », page 32](#page-37-0).

Les instructions ci-dessous sont facultatives Suivre l'ensemble des étapes n'est pas obligatoire. Suivre l'ensemble des étapes n'est pas obligatoire. Cela dépend du niveau de qualité d'image que vous souhaitez obtenir.

# <span id="page-30-1"></span>Correction trapézoïdale

Il y a distorsion trapézoïdale lorsque le bas ou le haut d'une image projetée est sensiblement élargi. C'est le cas lorsque le projecteur n'est pas perpendiculaire à l'écran.

Le projecteur peut détecter et corriger automatiquement la distorsion trapézoïdale si la fonction Trapèze auto est activée. Sachez qu'elle est activée par défaut pour ce projecteur.

Vous pouvez trouver cette fonction dans le menu  $\Box$  Image. Une fois la projection

démarrée, le projecteur met environ 3 secondes pour corriger toute distorsion éventuelle.

Si vous devez procéder à une correction manuelle de la distorsion trapézoïdale, suivez la procédure suivante : La fonction Trapèze auto est désactivée à partir du moment où vous effectuez une correction manuelle de la distorsion par le biais des raccourcis ou des menus à l'écran.

- 1. Ajustez l'angle de projection du projecteur.
- 2. Appuyez sur le bouton AUTO (Auto) du projecteur ou de la télécommande.
- 3. Si l'image est toujours déformée, vous pouvez la corriger en effectuant l'UNE des opérations suivantes :
	- Appuyez sur le bouton  $\Box$  /  $\Box$  sur le projecteur ou la télécommande pour afficher la barre d'état Trapèze. Appuyez sur le bouton  $\nabla$  pour corriger la distorsion trapézoïdale en haut de l'image. Appuyez sur le bouton  $\bigcap$  pour corriger la distorsion trapézoïdale en bas de l'image.
	- Appuyez sur le bouton MENU (Menu) du projecteur ou de la télécommande

Sélectionnez  $\Box$  Image --> Trapèze et ajustez les valeurs en appuyant sur les boutons  $\blacktriangleleft$  Gauche /  $\blacktriangleright$  Droite du projecteur ou de la télécommande.

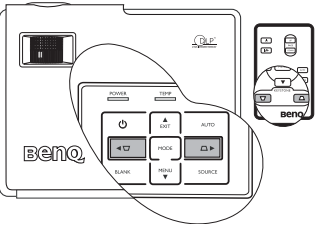

#### Exemple :

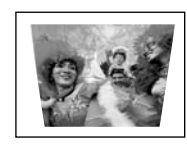

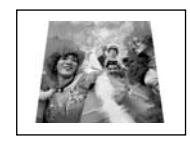

Keystone +6 According to the Contract of the Contract of the Contract of the Contract of the Contract of the Contract of the Contract of the Contract of the Contract of the Contract of the Contract of the Contract of the C

1. Appuyez sur le bouton  $\sqrt{ }$  du projecteur **ou de la télécommande, ou**

**2. Appuyez sur le bouton Gauche de la télécommande lorsque vous vous trouvez dans le menu Image --> Trapèze.**

2. Appuyez sur le bouton **D** Droite de la **télécommande lorsque vous vous trouvez dans le menu Image --> Trapèze.**

**ou de la télécommande, ou**

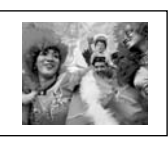

Keystone **1 Marshall** 1 General Association Control and Association Control Association Control Association Control Association Control Association Control Association Control Association Control Association Control Associ

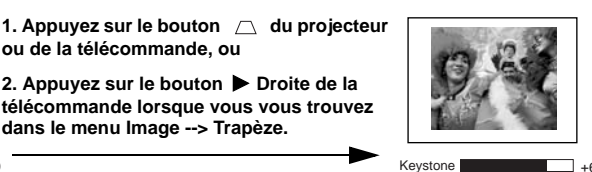

# <span id="page-31-0"></span>Sélection d'un mode d'application

Le projecteur comporte plusieurs modes d'applications prédéfinis, pour vous permettre de choisir le mode le mieux adapté à votre environnement d'exploitation et au type d'image de la source d'entrée. Appuyez sur le bouton MODE (Mode) pour sélectionner le mode souhaité. Vous avez le choix entre plusieurs modes d'image en fonction du type de signal :

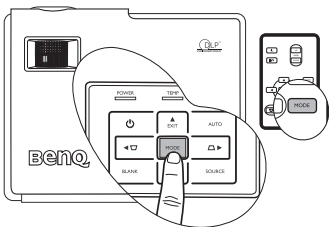

#### Entrée de signal PC

- 1. Mode Présentation (par défaut) : il est conçu pour les présentations. Dans ce mode, la luminosité est soulignée afin de s'adapter aux couleurs des ordinateurs fixes et portables.
- 2. Mode Luminosité max. : optimise la luminosité de l'image projetée. Ce mode est adapté aux environnements où une grande luminosité est requise, comme les pièces bien éclairées.
- 3. Mode sRVB/Photo : il permet d'optimiser la pureté des couleurs RVB afin d'obtenir des images naturelles, quelle que soit la luminosité sélectionnée. Il est recommandé pour afficher les photos prises avec un appareil photo compatible sRVB et correctement calibré, ainsi que pour afficher des applications informatiques graphiques et de dessin de type AutoCAD.
- 4. Mode Jeux : ce mode est idéal pour les jeux vidéo dans une pièce lumineuse.
- 5. Mode Vidéo : ce mode est adapté pour les films et clips vidéo issus d'appareils photos ou de vidéos numériques par l'intermédiaire de l'entrée du PC, pour mieux voir dans les environnements obscurs (peu éclairés).

#### Entrée de signal YPbPr/ S-Vidéo/Vidéo

- 1. Mode Film (par défaut) : adapté pour afficher des films en couleur dans un salon obscur (peu éclairé).
- 2. Mode Cinéma : recommandé pour afficher des films DVD dans un environnement de home cinéma ou de salon obscur (peu éclairé).
- 3. Mode Jeux : idéal pour les jeux vidéo dans un environnement d'éclairage normal.
- 4. Mode Photo : parfait pour afficher des photos prises de jour avec un appareil photo compatible sRVB et correctement calibré, ainsi que pour les CD de photos. Il présente un équilibre optimal entre la saturation et la luminosité des couleurs.

# <span id="page-32-0"></span>Autres réglages

Si le niveau de qualité d'image offert par les modes par défaut ne vous convient pas, vous pouvez modifier manuellement certains paramètres par le biais des menus à l'écran.

#### <span id="page-32-2"></span>1. Réglage de la luminosité

Appuyez sur le bouton MENU (Menu) du projecteur ou de la télécommande Sélectionnez

Image --> Luminosité et ajustez les valeurs en appuyant sur les boutons

Gauche / Droite du projecteur ou de la télécommande.

Plus la valeur est élevée, plus l'image est lumineuse. Inversement, plus elle est faible, plus l'image est sombre. Réglez cette option pour que les zones noires de l'image restent noires et que les détails présents dans les zones sombres restent visibles.

Il est possible que le centre de l'image projetée vous semble légèrement plus lumineux que les angles. Ce phénomène est tout à fait normal dans la mesure où le projecteur ne diffuse pas le faisceau de lumière de manière uniforme, ce qui a pour effet une répartition inégale de la lumière sur l'image projetée.

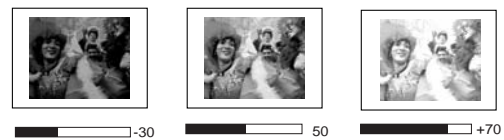

#### <span id="page-32-3"></span>2. Réglage du contraste

Appuyez sur le bouton **MENU** (Menu) du projecteur ou de la télécommande Sélectionnez

Image --> Contraste et ajustez les valeurs en appuyant sur les boutons

Gauche / Droite du projecteur ou de la télécommande.

Plus la valeur est élevée, plus l'image est contrastée. Utilisez le contraste pour configurer le niveau de blanc après avoir ajusté la luminosité, afin d'adapter l'image au type de support que vous souhaitez afficher et à votre environnement.

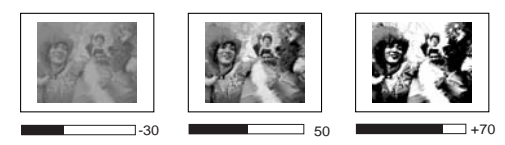

<span id="page-32-1"></span>3. Sélection d'une température de couleurs

Appuyez sur le bouton MENU (Menu) du projecteur ou de la télécommande Sélectionnez

Image --> Temp. couleurs et ajustez les valeurs en appuyant sur les boutons

Gauche / Droite du projecteur ou de la télécommande.

Quatre réglages de température de couleurs\* sont disponibles.

- 1. T1 : il représente la température de couleurs la plus élevée ; T1 donne à l'image une teinte plus bleutée que les autres réglages.
- 2. T2 : le blanc de l'image tire vers le bleu.
- 3. T3 : il préserve la couleur normale des blancs.
- 4. T4 : le blanc de l'image tire vers le rouge.

#### \*À propos des températures de couleurs :

Beaucoup de teintes sont considérées comme des blancs pour une multitude de raisons. La température de couleurs est un moyen courant de représenter la couleur blanche. Une couleur blanche avec une faible température de couleur semble tirer vers le rouge. Par contre, une couleur blanche dont la température de couleur est élevée tire davantage vers le bleu.

# <span id="page-33-0"></span>Fonctionnement en altitude

Il est recommandé de sélectionner le mode d'altitude lorsque vous utilisez le projecteur à plus de 1 000 m d'altitude ou à une température supérieure à 40 °C, ou encore si vous avez l'intention de l'utiliser pendant plusieurs heures (plus de 10 heures) sans l'éteindre.

Pour activer le Mode d'altitude, sélectionnez  $\mathbb{R}^d$  **Avancé --> Mode d'altitude**, et choisissez **Activé** en appuyant sur les boutons  $\triangleleft$  **Gauche** /  $\triangleright$  **Droite** du projecteur ou de la télécommande. Un message de confirmation s'affiche. Appuyez sur AUTO (Auto).

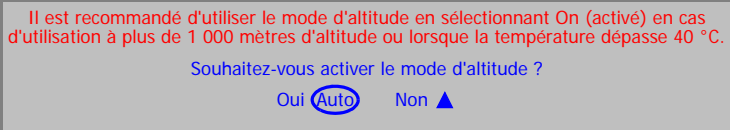

À la prochaine mise sous tension du projecteur, le message de rappel illustré ci-dessous s'affiche.

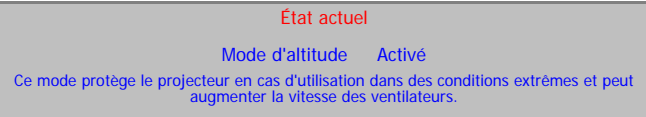

Si vous sélectionnez le mode d'altitude, le niveau de bruit de fonctionnement peut être plus élevé en raison de la vitesse de ventilation nécessaire pour améliorer le système de refroidissement et les performances du projecteur.

Si vous utilisez votre projecteur dans des conditions extrêmes autres que celles mentionnées ci-dessus, il est possible que celui-ci s'éteigne automatiquement afin d'éviter une surchauffe. Dans ce cas, vous pouvez résoudre le problème en sélectionnant le mode d'altitude. Cependant, il n'est pas garanti que le projecteur fonctionnera correctement dans tous les environnements difficiles ou extrêmes.

# <span id="page-34-0"></span>Masquage de l'image

Pour attirer l'attention du public sur le présentateur, vous pouvez utiliser le bouton BLANK (Vierge) pour masquer l'image à l'écran. Pour restaurer l'image, appuyez sur n'importe quelle touche du tableau de commande. Lorsque l'image est masquée, le message « VIERGE » s'affiche dans le coin inférieur droit de l'écran. Lorsque cette fonction est activée et qu'une entrée audio est connectée, le son demeure audible.

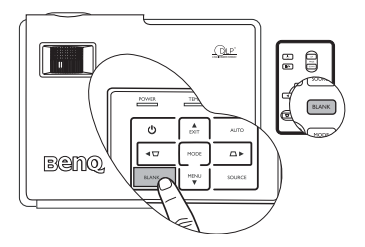

Vous pouvez définir le délai d'inactivité dans le menu

#### Avancé --> Durée inact. pour

permettre l'arrêt automatique du projecteur après une période pendant laquelle aucune action n'est opérée sur l'écran vierge.

**Évitez de placer des objets devant la lentille de projection lorsque le projecteur est en cours d'utilisation car ils risqueraient de se déformer en raison de la chaleur ou de provoquer un incendie.**

# <span id="page-34-1"></span>Opérations de pagination à distance

Connectez votre projecteur à un PC ou un ordinateur portable à l'aide d'un câble USB avant d'utiliser cette fonction.

Vous pouvez exécuter votre logiciel d'affichage (sur un PC connecté) répondant aux commandes page précédente/page suivante (comme Microsoft PowerPoint) en appuyant sur les touches PAGE UP (Page précédente) et PAGE DOWN (Page suivante) de la télécommande. Voir [« Raccordement à un ordinateur », page 15](#page-20-2) pour plus d'informations.

**La fonction de pagination à distance ne peut pas fonctionner avec le système d'exploitation Microsoft® Windows® 98. Les systèmes d'exploitation Windows® XP ou plus récent sont recommandés.\***

# <span id="page-34-2"></span>Arrêt sur image

Pour figer l'image, appuyez sur le bouton **arrêt sur image** de la télécommande. L'icône  $\|\cdot\|$  s'affiche alors dans le coin inférieur droit de l'écran. Pour désactiver cette fonction, appuyez de nouveau sur le bouton **arrêt sur image** de la télécommande, ou sur le bouton SOURCE (Source) du tableau de commandes du projecteur. Remarque : appuyer sur le bouton SOURCE (Source) modifiera aussi la source d'entrée.

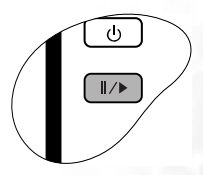

Même si l'image est figée à l'écran, la lecture des images se poursuit sur le magnétoscope ou autre appareil. Si les appareils connectés ont une sortie audio active, vous entendez toujours le son même lorsque l'image est figée.

# <span id="page-34-3"></span>Personnalisation de l'affichage des menus du projecteur

Les menus de l'affichage des menus à l'écran peuvent être paramétrés selon vos besoins. Les paramètres suivants n'affectent en aucun cas les paramètres de projection, le fonctionnement ou les performances du projecteur.

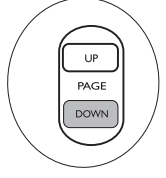

- Le Délai OSD du menu Configuration détermine le temps d'attente avant la désactivation de l'affichage de l'écran lorsque vous n'actionnez aucun bouton. Ce temps d'attente est compris entre 5 et 100 secondes (par paliers de 5 secondes).
- La Langue du menu Avancé règle la langue des menus à l'écran. Utilisez les boutons Gauche / Droite du projecteur ou de la télécommande pour sélectionner la langue de votre choix.
- L'Écran de veille du menu Avancé permet de sélectionner le logo à afficher lors de la phase de démarrage du projecteur.

# <span id="page-35-0"></span>Arrêt du projecteur

1. Appuyez sur (b) **Power** 

(Alimentation). Un message apparaît comme illustré ci-contre.

> Si vous ne souhaitez pas l'éteindre, attendez quelques instants que le message disparaisse.

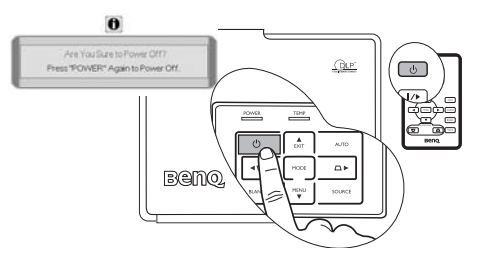

2. Appuyez de nouveau sur le

bouton (b) Power (Alimentation) pour éteindre le projecteur. Le voyant de

l'alimentation clignote en orange et la lampe s'éteint. Le ventilateur continue à tourner pendant environ 90 secondes pour refroidir le projecteur.

- **Le projecteur ne peut pas être utilisé tant que le cycle de refroidissement n'est pas terminé, et ce, afin de protéger la lampe.**
	- 3. Débranchez le cordon d'alimentation de la prise murale.
- **Pour gagner du temps, vous pouvez débrancher le projecteur directement après l'avoir mis hors tension sans attendre la fin du temps de refroidissement. Le refroidissement du projecteur se poursuivra même une fois l'appareil débranché. Vous pouvez ainsi le ranger sans attendre. Cependant, lorsque le projecteur est débranché, il n'est pas possible de le redémarrer tant que la période de refroidissement n'est pas terminée.**

# <span id="page-36-0"></span>Utilisation des menus

# <span id="page-36-1"></span>Système de menus

Notez que les menus OSD d'affichage à l'écran varient en fonction du type de signal sélectionné.

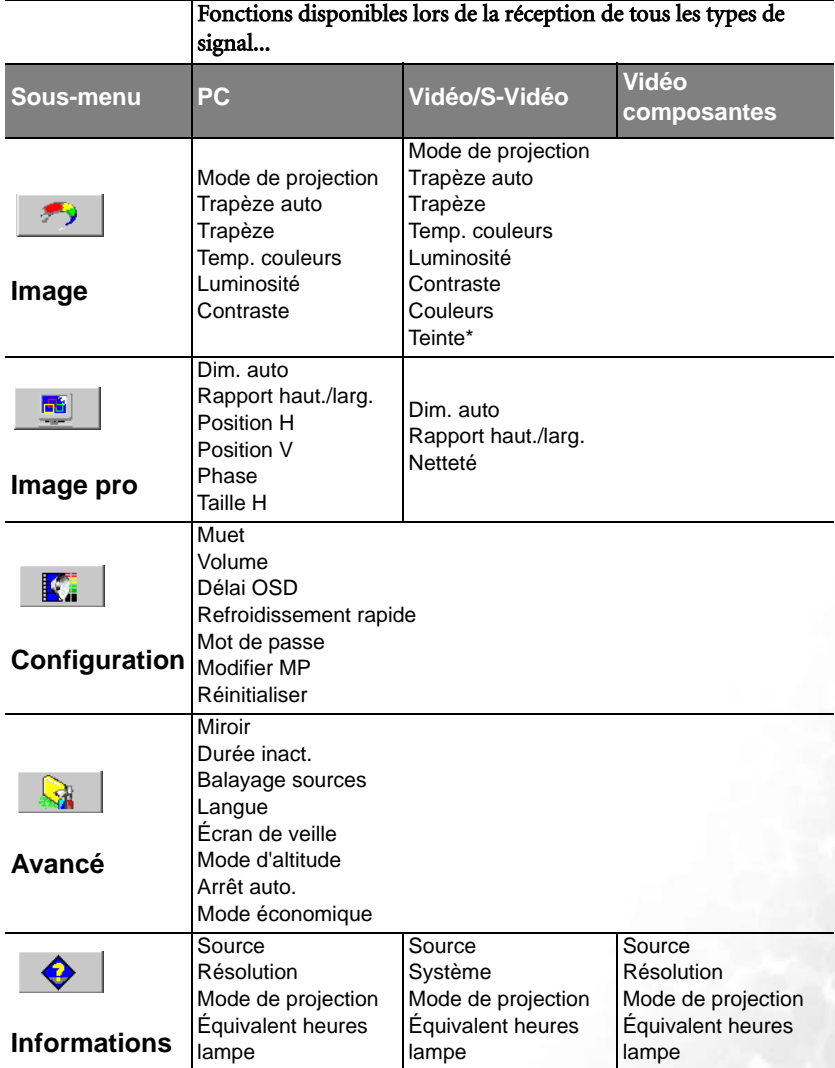

\*Lors de la connexion d'un signal vidéo ou S-Vidéo, cette fonction est disponible uniquement avec le format NTSC sélectionné.

# <span id="page-37-0"></span>Utilisation des menus

Le projecteur offre une fonction d'affichage des menus à l'écran permettant d'effectuer différents réglages et paramétrages.

Les menus sont disponibles en 17 langues. Voir [« 4. Menu Avancé », page 36](#page-41-0) pour plus d'informations.

L'exemple suivant illustre le réglage du paramètre Trapèze.

1. Appuyez sur le bouton MENU (Menu) du projecteur ou de la télécommande pour activer le menu à l'écran.

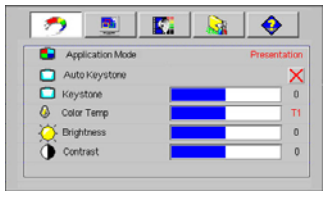

2. Sélectionnez  $\triangleleft$  Gauche /  $\triangleright$  Droite sur le projecteur ou la télécommande pour

sélectionner menu **Image**.

3. Appuyez sur  $\triangle$  ou  $\nabla$  sur le projecteur ou la télécommande pour sélectionner Trapèze.

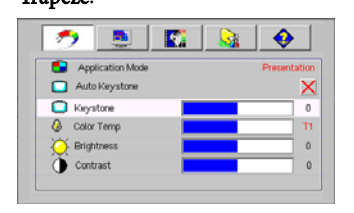

4. Réglez les valeurs de trapèze à l'aide des flèches <a>Gauche / Droite du projecteur ou de la télécommande.

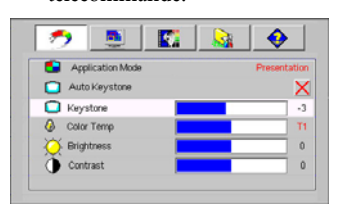

5. Appuyez plusieurs fois sur le bouton EXIT (Quitter) du projecteur ou appuyez une seule fois sur le bouton **MENU** (Menu) de la télécommande pour quitter et enregistrer les réglages.

# <span id="page-38-0"></span>1. Menu Image

**Quelques réglages de l'image ne sont disponibles que lorsque certaines sources d'entrée sont utilisées. Les réglages non disponibles ne s'affichent pas à l'écran.**

<span id="page-38-1"></span>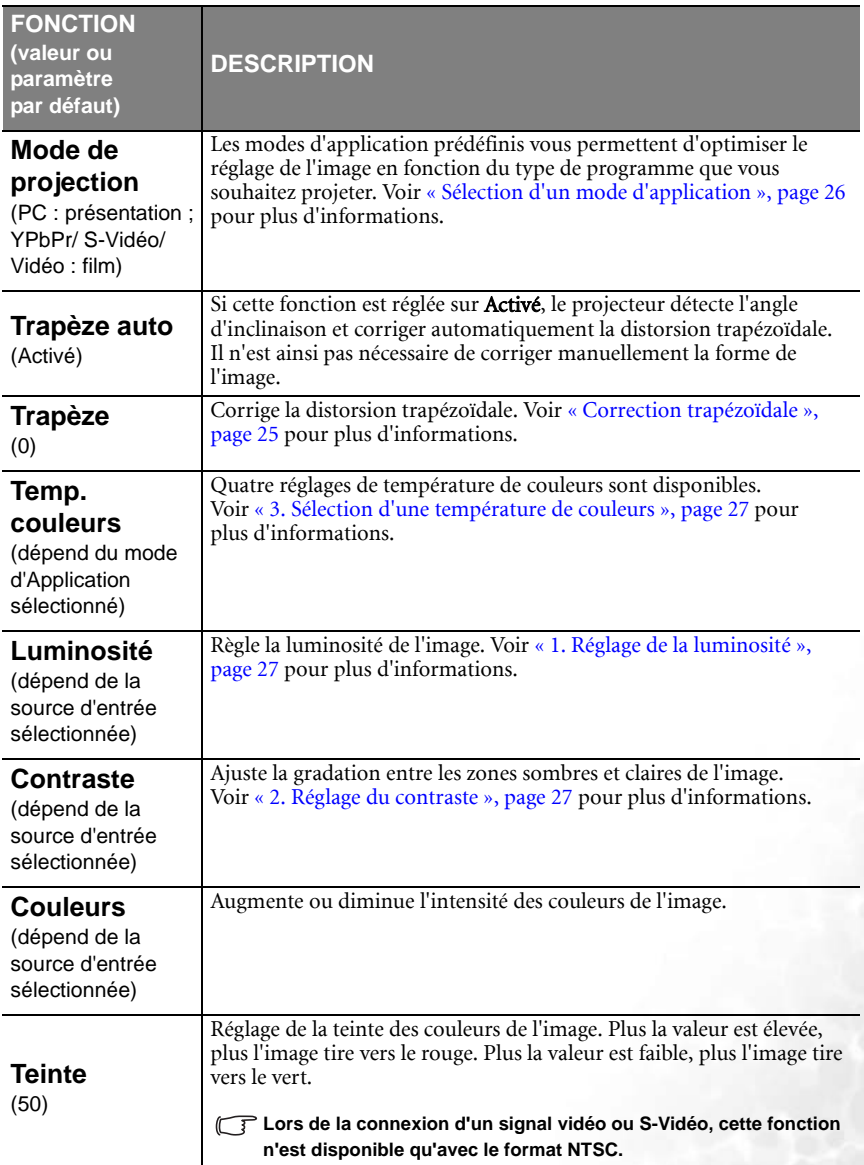

# <span id="page-39-0"></span>2. Menu Image pro

**Quelques réglages de l'image ne sont disponibles que lorsque certaines sources d'entrée sont utilisées. Les réglages non disponibles ne s'affichent pas à l'écran.**

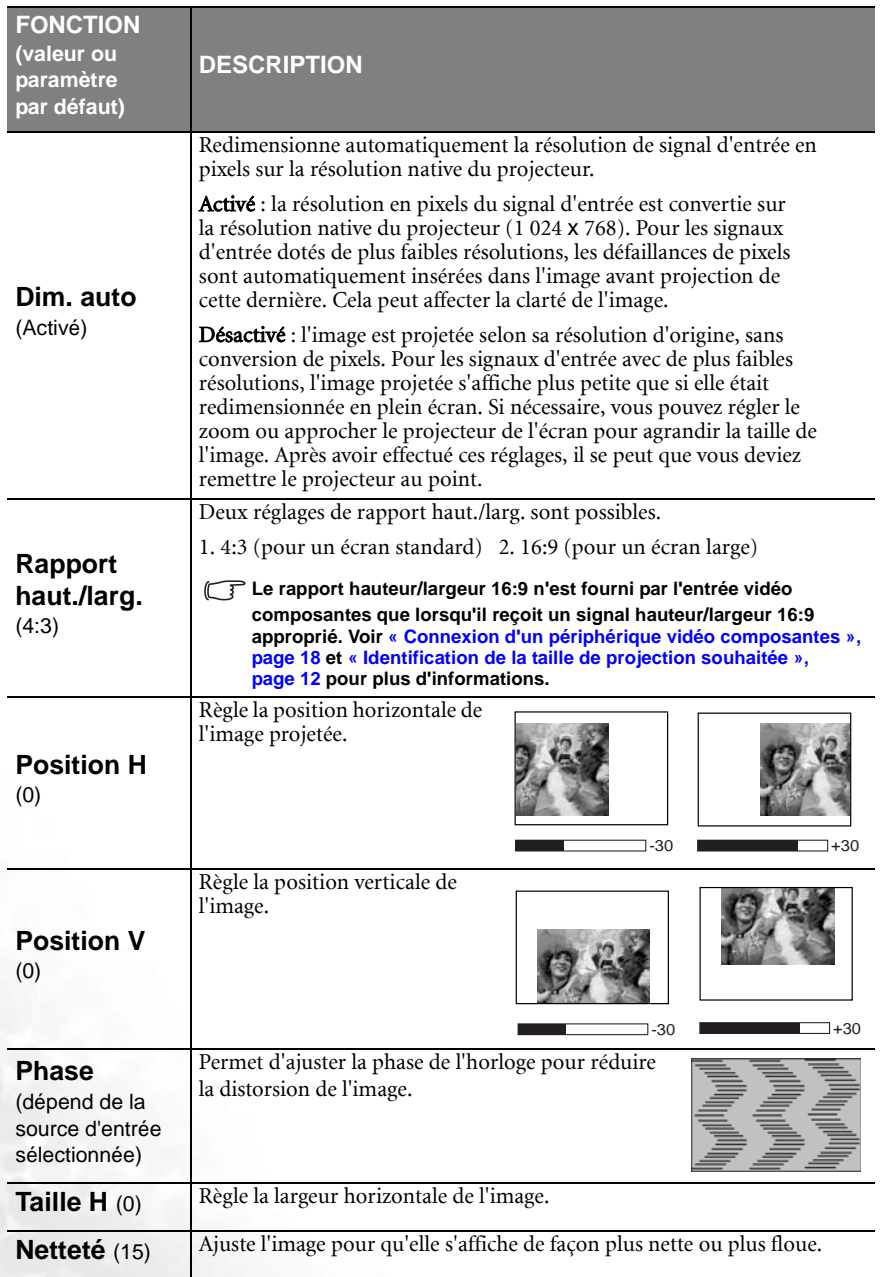

# <span id="page-40-0"></span>3. Menu Configuration

<span id="page-40-2"></span><span id="page-40-1"></span>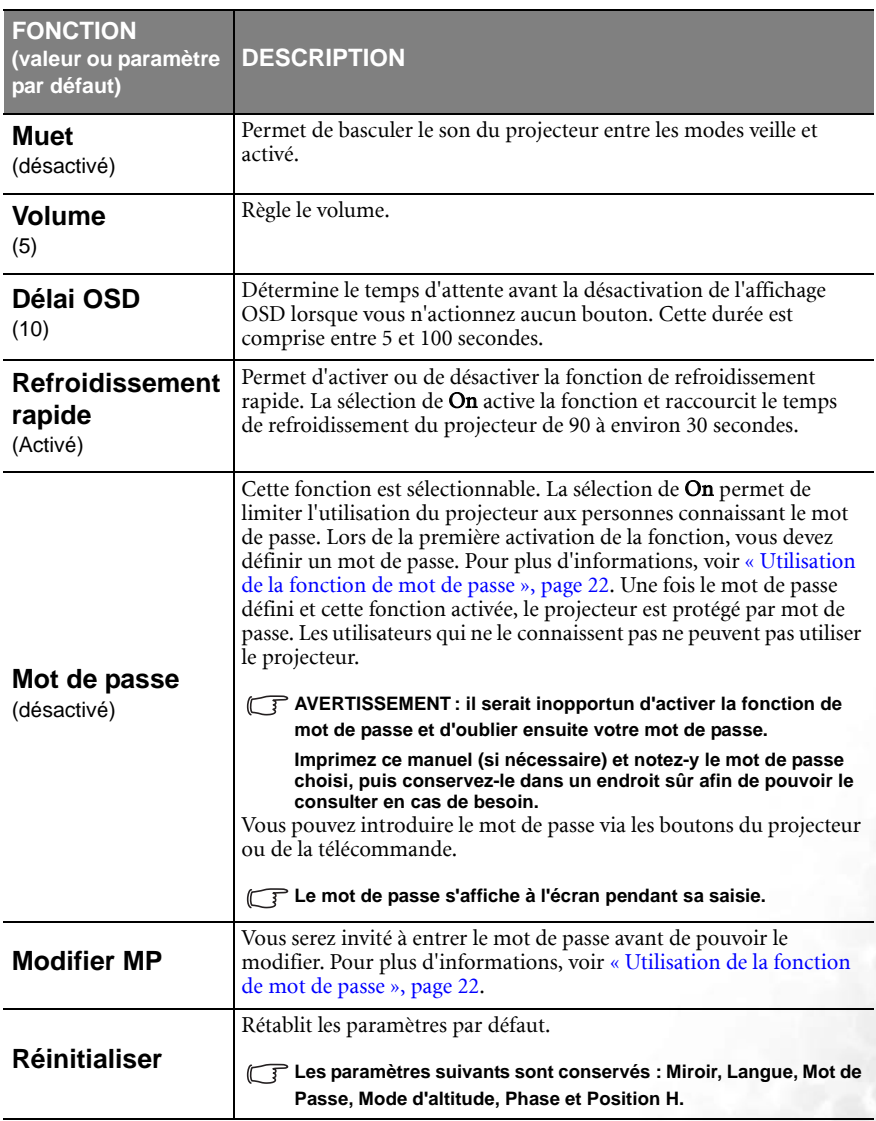

# <span id="page-41-0"></span>4. Menu Avancé

<span id="page-41-1"></span>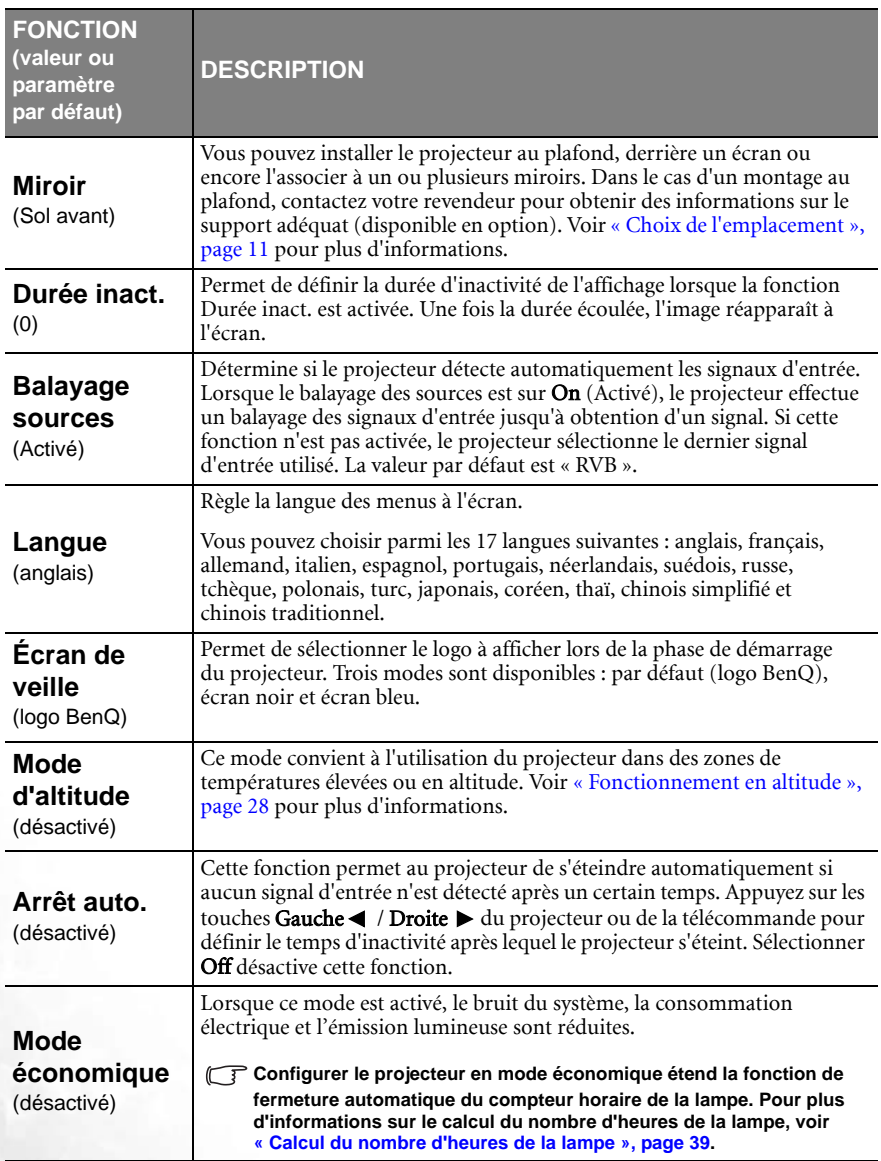

# <span id="page-42-0"></span>5. Menu Informations

Ce menu vous indique l'état de fonctionnement actuel du projecteur.

**Quelques réglages de l'image ne sont disponibles que lorsque certaines sources d'entrée sont utilisées. Les réglages non disponibles ne s'affichent pas à l'écran.**

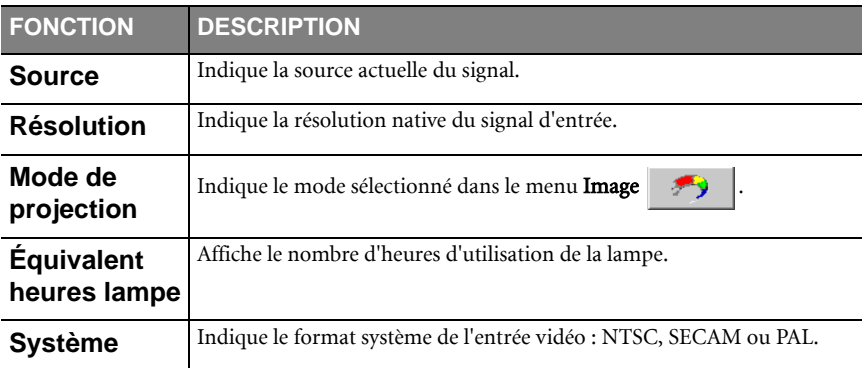

# <span id="page-43-0"></span>**A** Entretien

# <span id="page-43-1"></span>Entretien du projecteur

Votre projecteur ne nécessite que peu d'entretien. La seule chose à laquelle vous devez veiller est la propreté de la lentille.

La lampe est la seule pièce de votre projecteur que vous pouvez retirer. Contactez votre revendeur si d'autres pièces doivent être remplacées.

# <span id="page-43-2"></span>Nettoyage de la lentille

Nettoyez la lentille dès que vous remarquez que sa surface est sale ou poussiéreuse.

- Utilisez une bombe d'air comprimé pour ôter la poussière.
- Si la lentille est sale, utilisez du papier lentille ou humidifiez un chiffon doux de produit nettoyant pour lentille et frottez légèrement la surface.

#### **N'utilisez jamais de matériaux abrasifs.**

# <span id="page-43-3"></span>Nettoyage du boîtier du projecteur

Avant de nettoyer le boîtier, mettez le projecteur hors tension de la manière indiquée dans la section [« Arrêt du projecteur », page 30](#page-35-0).

- Pour ôter la poussière ou la saleté, utilisez le chiffon fourni.
- Pour ôter les tâches tenaces, humidifiez un chiffon doux à l'aide d'eau et d'un détergent au pH neutre. Ensuite, frottez le boîtier.

**A** éviter : cire, alcool, benzène, dissolvant ou tout autre détergent chimique. Ces produits **pourraient endommager le boîtier.**

# <span id="page-43-4"></span>Entreposage du projecteur

Si vous devez entreposer votre projecteur pour une longue durée, veuillez suivre les instructions ci-dessous :

- Assurez-vous que la température et l'humidité de l'emplacement de stockage sont conformes aux valeurs recommandées pour l'appareil. Veuillez vous reporter à [« Caractéristiques », page 45](#page-50-0) ou consulter votre revendeur sur la portée.
- Rentrez les pieds de réglage.
- Retirez la pile de la télécommande.
- Placez le projecteur dans son emballage d'origine ou équivalent.

# <span id="page-43-5"></span>Transport du projecteur

Pour le transport du projecteur, il est recommandé d'utiliser l'emballage d'origine ou un emballage équivalent. Lorsque vous transportez le projecteur vous-même, utilisez le carton d'origine ou la sacoche de transport fournie avec l'appareil.

# <span id="page-44-0"></span>Informations relatives à la lampe

# <span id="page-44-1"></span>Calcul du nombre d'heures de la lampe

Lorsque le projecteur fonctionne, la durée d'utilisation de la lampe (en heures) est calculée automatiquement par le compteur horaire intégré. La méthode de calcul de l'équivalent heures lampe est la suivante :

(équivalent) heures lampe totales =  $3/4$  (heures d'utilisation en mode économique) + 1 (heures d'utilisation en mode normal)

**Voir** [« Mode économique », page 36](#page-41-1) pour plus d'informations sur le mode économique. En mode économique, les heures lampe correspondent aux 3/4 du mode normal. Autrement dit, utiliser le projecteur en mode économique augmente de 1/3 la durée de vie de la lampe.

# <span id="page-44-2"></span>Message d'avertissement

Lorsque le **voyant de la lampe** est rouge ou qu'un message conseillant de remplacer la lampe s'affiche, installez une nouvelle lampe ou consultez votre revendeur. L'utilisation d'une lampe usagée pourrait entraîner des dysfonctionnements au niveau du projecteur, voire une explosion.

Pour plus d'informations sur les précautions à prendre avec le projecteur, reportez-vous à [« Voyants », page 42](#page-47-1).

Les messages d'avertissement suivants s'affichent pour vous rappeler de remplacer la lampe.

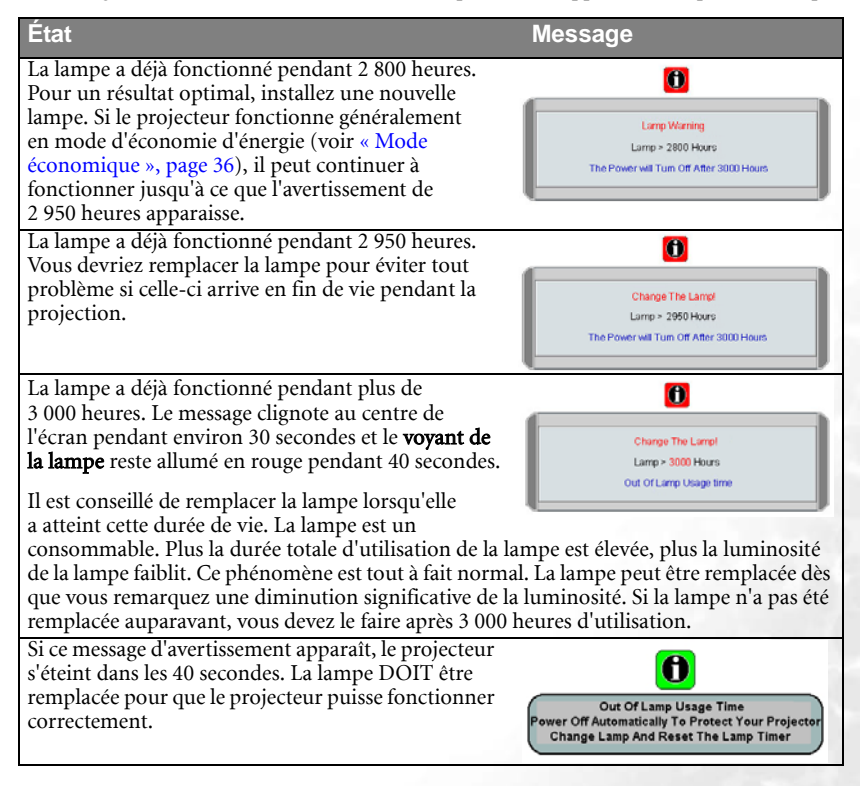

# <span id="page-45-0"></span>Remplacement de la lampe

- **Pour éviter tout risque d'électrocution, mettez toujours le projecteur hors tension et débranchez le cordon d'alimentation avant de procéder au remplacement de la lampe.** 
	- **Pour éviter de vous brûler, laissez le projecteur refroidir pendant 45 minutes au moins avant de procéder au remplacement de la lampe.**
	- **Pour éviter de vous blesser les doigts et d'endommager les composants internes, procédez avec précaution lors du retrait des débris de verre de la lampe.**
	- **Pour éviter de vous blesser les doigts et/ou de détériorer la qualité de l'image en touchant la lentille, évitez de toucher le compartiment vide une fois la lampe retirée.**
	- **Cette lampe contient du mercure. Mettez la lampe au rebut conformément aux réglementations locales relatives à l'élimination des déchets dangereux.**
	- 1. Mettez le projecteur hors tension et débranchez-le de la prise murale. Si la lampe est chaude, laissez-la refroidir pendant 45 minutes pour éviter de vous brûler.
	- 2. Pour protéger votre projecteur, prévoyez une surface plane et dégagée sur votre bureau et placez sous votre projecteur une couche de matériau souple.
	- 3. Retournez le projecteur. Desserrez les vis du couvercle de la lampe.

4. Enlevez le couvercle de la lampe.

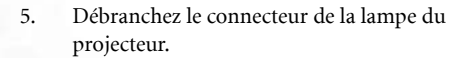

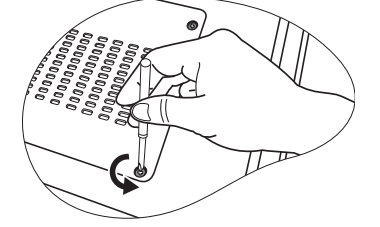

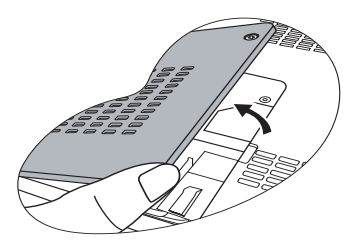

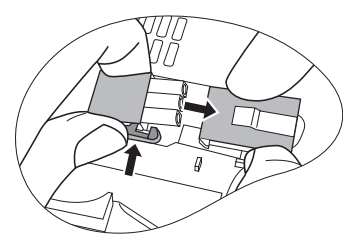

6. Desserrez la vis qui attache la lampe au projecteur. Il n'est pas possible de retirer la lampe si la vis n'est pas complètement desserrée.

- 7. Levez la poignée de sorte qu'elle soit placée verticalement. Tirez doucement sur la poignée pour retirer la lampe du projecteur.
- **•** Si vous tirez trop vite, la lampe pourrait casser et **du verre pourrait tomber dans le projecteur.**
	- **Conservez la lampe hors de portée des enfants et à l'écart de tout risque d'éclaboussure d'eau et de toute source inflammable.**
	- **N'introduisez pas vos mains à l'intérieur du projecteur après avoir retiré la lampe. Vous risqueriez de toucher des composants optiques du boîtier et du même coup de provoquer une irrégularité des couleurs ou une distorsion de l'image projetée.**
	- 8. Installez une nouvelle lampe. Assurez-vous que la poignée est correctement remise en place de manière horizontale. Replacez et resserrez les vis.
- **Une vis mal serrée peut être à l'origine d'une mauvaise connexion, susceptible d'entraîner des dysfonctionnements au niveau du projecteur.**
	- **Ne serrez pas la vis excessivement.**
	- 9. Branchez le connecteur de la lampe au projecteur.
	- 10. Remettez le couvercle de la lampe en place, et resserrez les vis.
	- 11. Redémarrez le projecteur.

#### **Refermez toujours le couvercle de la lampe avant de mettre l'appareil sous tension.**

12. Réinitialisation du compteur horaire

**P** Ne la réinitialisez pas si la lampe n'a pas été remplacée, **cela risquerait d'endommager celle-ci.** 

- i. Maintenez enfoncé le bouton  $\triangle$  Exit (Quitter) pendant 5 secondes pour afficher la durée d'utilisation totale de la lampe.
- 

ii. Appuyez sur le bouton AUTO (Auto) du projecteur ou de la télécommande pour remettre le compteur horaire à zéro.

iii. Attendez environ 5 secondes pour que l'affichage disparaisse.

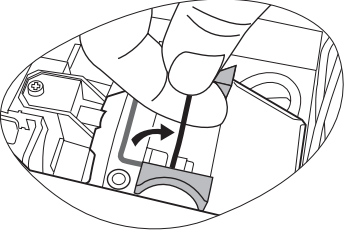

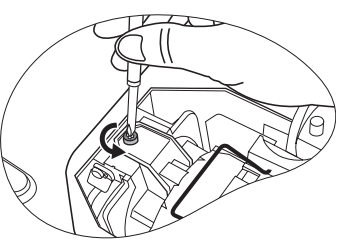

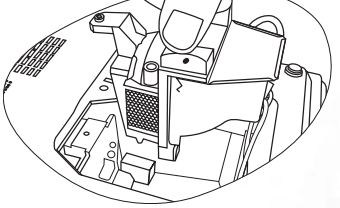

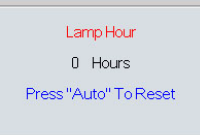

# <span id="page-47-0"></span>Informations relatives à la température

Le voyant d'avertissement de surchauffe vous signale l'un des problèmes suivants :

- 1. Température interne trop élevée
- 2. Mauvais fonctionnement des ventilateurs

Éteignez le projecteur et consultez un réparateur agréé. Pour de plus amples informations, voir [« Voyants », page 42](#page-47-1).

# <span id="page-47-1"></span>Voyants

#### Illustration

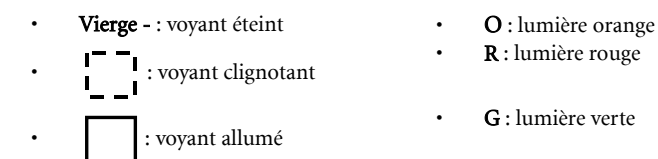

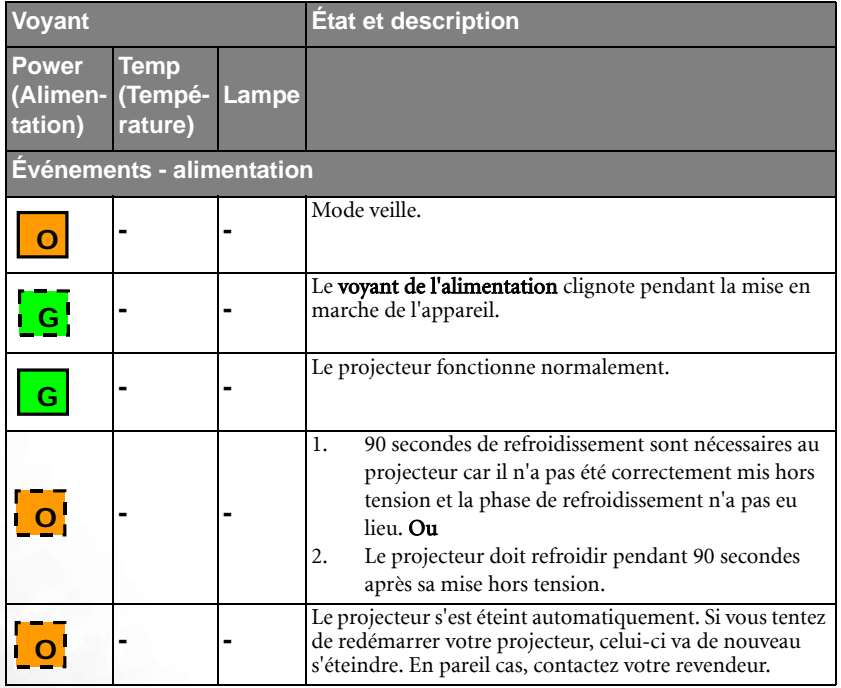

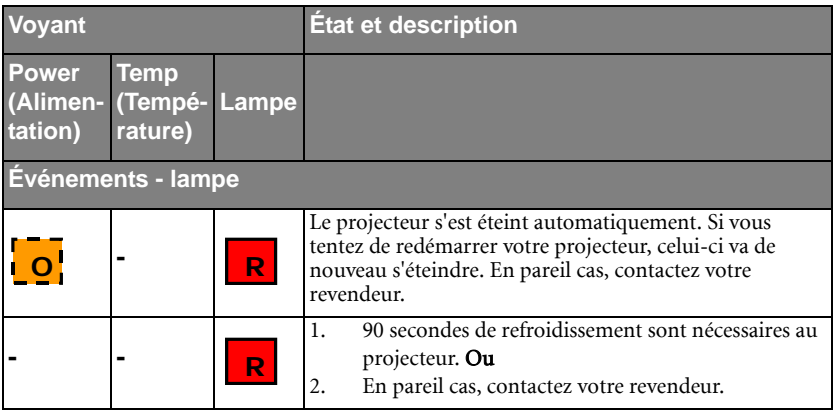

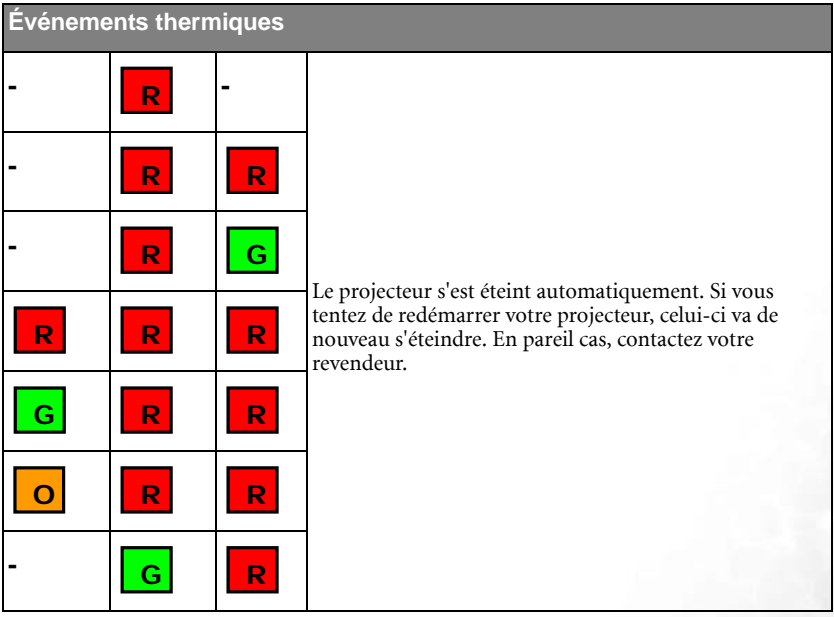

# <span id="page-49-0"></span>Dépannage

#### LE PROJECTEUR NE S'ALLUME PAS

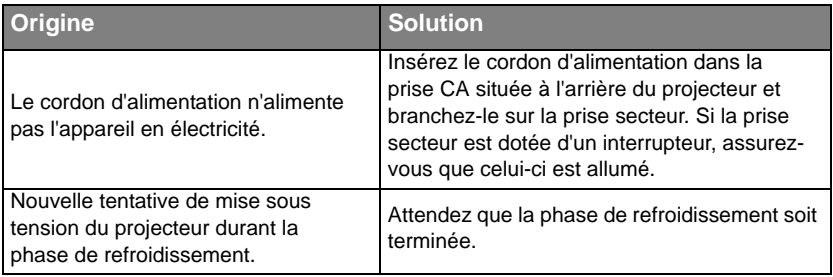

#### PAS D'IMAGE

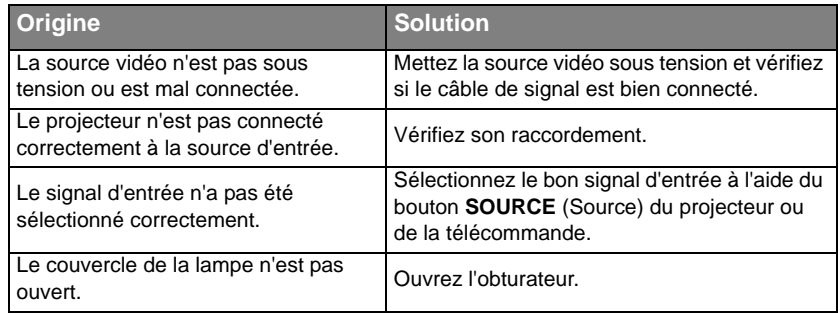

#### IMAGE BROUILLÉE

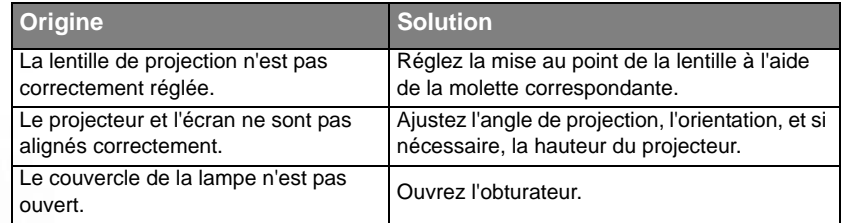

### LA TÉLÉCOMMANDE NE FONCTIONNE PAS

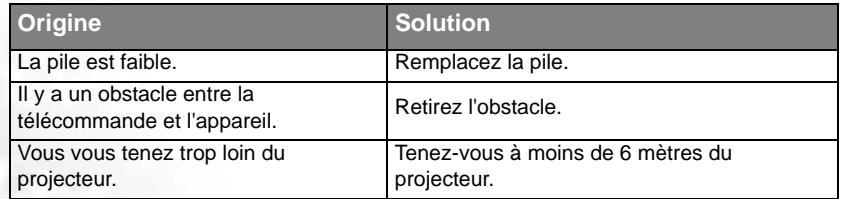

# <span id="page-50-0"></span>**8** Caractéristiques

# <span id="page-50-1"></span>Caractéristiques du projecteur

**Toutes les caractéristiques peuvent être modifiées sans notification préalable.** 

#### **Caractéristiques générales**

Nom du produit Projecteur numérique Modèle CP220c

#### **Caractéristiques optiques**

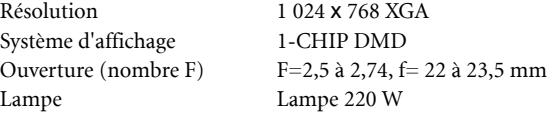

#### **Caractéristiques électriques**

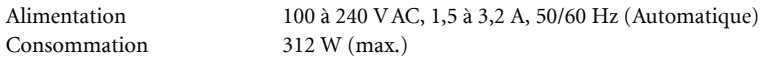

#### **Caractéristiques mécaniques**

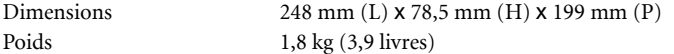

#### **Terminal d'entrée**

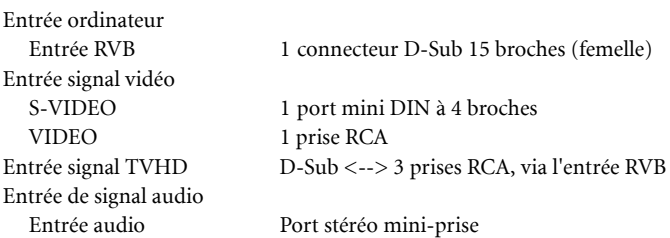

#### **Sortie**

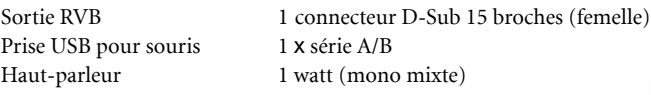

#### **Caractéristiques environnementales**

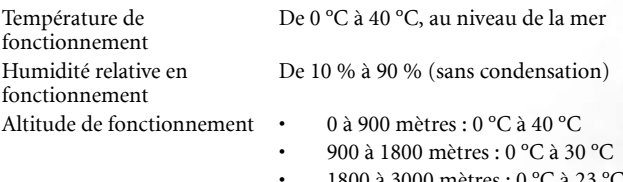

# <span id="page-51-0"></span>Fréquences de fonctionnement

# <span id="page-51-1"></span>Fréquences de fonctionnement pour l'entrée PC

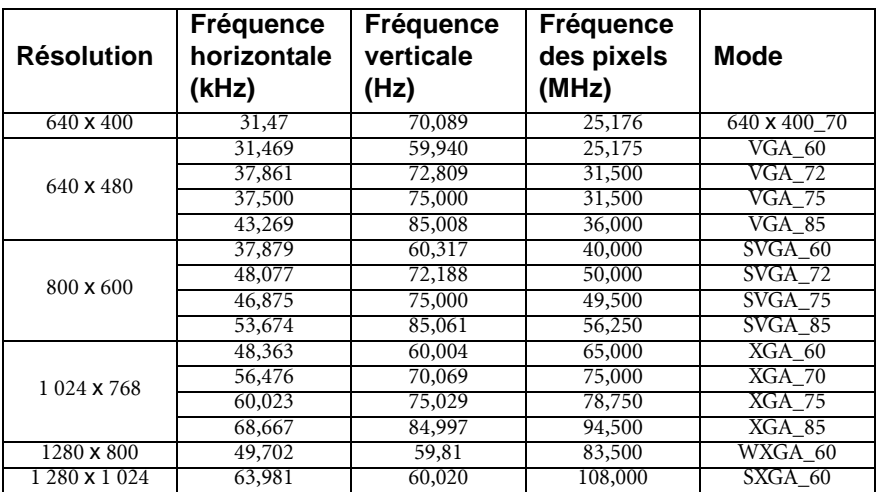

## <span id="page-51-2"></span>Fréquences de fonctionnement pour l'entrée composantes-YPbPr

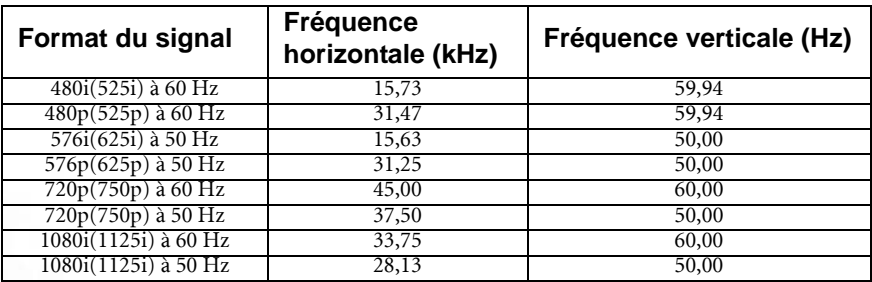

## <span id="page-51-3"></span>Fréquences de fonctionnement pour les entrées Vidéo et S-Vidéo

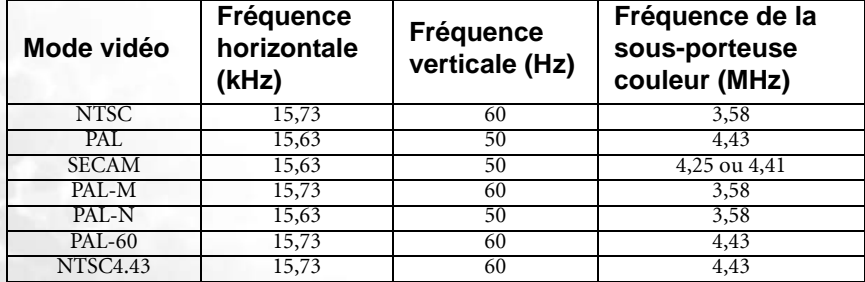

# <span id="page-52-0"></span>Dimensions

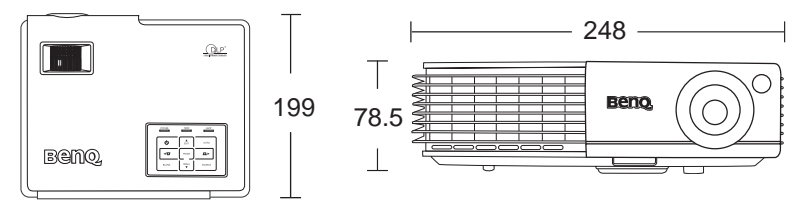

Unité : mm

<span id="page-53-0"></span>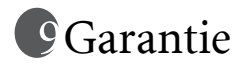

# <span id="page-53-1"></span>Garantie limitée

BenQ garantit ce produit contre tout défaut de matériel et de fabrication, dans des conditions normales d'utilisation et de stockage.

Toute réclamation au titre de la garantie nécessite la présentation d'une preuve de la date d'achat. Si le produit devait s'avérer défectueux pendant la période de garantie, l'obligation de BenQ et votre recours se limitent au remplacement des pièces défectueuses, assorti de la main-d'œuvre nécessaire. Pour bénéficier des services de garantie, il convient d'informer immédiatement le revendeur auprès duquel vous avez acheté le produit défectueux.

Important : la garantie susmentionnée est considérée caduque dès lors que l'utilisateur se sert du produit sans se conformer aux instructions écrites fournies par BenQ. L'humidité ambiante doit se situer entre 10 % et 90 %, la température doit être comprise entre 0 °C et 40 °C, l'altitude doit être inférieure à 3 000 mètres et il faut éviter de faire fonctionner le projecteur dans un environnement poussiéreux. Cette garantie vous confère des droits spécifiques, auxquels peuvent s'ajouter d'autres droits qui varient d'un pays à l'autre.

Pour plus d'informations, visitez le site Web support.BenQ.com.

# <span id="page-54-0"></span>**Déclarations de réglementation**

# <span id="page-54-1"></span>Déclaration FCC

CLASSE B : cet appareil génère, utilise et peut émettre des ondes radioélectriques et, dès lors, provoquer des interférences préjudiciables avec les postes de radio et les postes de télévision s'il n'est pas installé et utilisé conformément aux instructions du présent manuel. L'absence d'interférences n'est toutefois pas garantie dans certaines installations. Si cet appareil provoque des interférences préjudiciables à la réception des signaux de radio ou de télévision, qui peuvent être identifiées à la mise sous tension et hors tension de l'appareil, l'utilisateur est invité à tenter d'y remédier en prenant une ou plusieurs des mesures suivantes :

- Réorienter ou déplacer l'antenne de réception.
- Éloigner l'appareil du récepteur.
- Raccorder l'appareil à une prise se trouvant sur un circuit différent de celui sur lequel est branché le récepteur.
- Consulter le revendeur ou un technicien radio-télévision expérimenté.

# <span id="page-54-2"></span>Déclaration CEE

Les tests effectués sur cet appareil ont démontré qu'il respecte la directive 89/336/CEE relative à la compatibilité électromagnétique (CEM).

# <span id="page-54-3"></span>Déclaration MIC

#### Appareil de classe B (équipement informatique/télécom à usage privé)

Cet appareil a été enregistré en tant que produit CEM à usage privé. Il peut être utilisé partout, notamment dans des zones résidentielles.

# <span id="page-54-4"></span>Directive WEEE

#### Mise au rebut d'équipements électriques et électroniques par les particuliers dans l'Union Européenne.

Ce symbole figurant sur le produit ou l'emballage signifie que celui-ci ne peut pas être jeté avec les ordures ménagères. Vous devez le mettre au rebut en le déposant dans un point de collecte prévu à cet effet afin que les matériaux électroniques et électriques soient recyclés. Pour de plus amples informations sur le recyclage de ce produit, veuillez prendre contact avec l'organisme local compétent, le service d'élimination des déchets ménagers ou le point de vente du produit. Le recyclage des matériaux et les méthodes mises en œuvre permettent de préserver l'environnement et la santé des hommes.

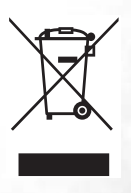